.NET Framework

### .NET FRAMEWORK (18KP2CS06)

**Unit- I**: Preface: Introduction to Programming: Converting Source code to Machine Language Code- Explaining Program Development Cycle-Visual Basic: Getting Started with Visual Basic 2012- New Features-Keywords- Operator Precedence- Data types in Visual Basic 2012- Windows Forms: Introducing the Form Class- Performing Common Form Opertions- Creating Input boxes, Dialog boxes.

**Unit -II**: Windows Forms Controls –I: Using the Label ,Textbox, Button, RadioButton ,CheckBox, ComboBox, GroupBox- Windows Forms Controls-II: Using the ToolStrip, MenuStrip, StatusStrip controls- Working with Dialog Boxes- Windows Presentation Foundation: Exploring the Improvements in WPF 4.5- Describing types of WPF applications-Exploring WPF 4.5 Designer- Working with WPF Controls-Working with Resources and Style.

# **Text: ".NET 4.5 Programming Course Kit"- Vikas Gupta ,DreamsTech Press-Edition 2014**

Subject Name: .NET Framework Subject Code: 18KP2CS06 E-Content prepared Staff Name: J.Shanmugapriya, GL, Dept of Computer Science

### UNIT I

### **Introduction to Programming**

A computer is a calculating and computing device that is used to perform calculations and manipulations on various types of data, such as integers, strings, and float numbers. A computer performs all these tasks with the help of numbers of software, such as word processors, spreadsheets, and database applications. Software can be defined as a set of one or more programs, which are organized sets of certain statements and instructions that direct a computer to perform a specific task. These programs are converted into executable files with the help of a compiler or an interpreter.

A programming language is a [formal language](https://en.wikipedia.org/wiki/Formal_language) comprising a [set of instructions](https://en.wikipedia.org/wiki/Instruction_set_architecture) that produce various kinds of [output.](https://en.wikipedia.org/wiki/Input/output) Programming languages are used in [computer](https://en.wikipedia.org/wiki/Computer_programming)  [programming](https://en.wikipedia.org/wiki/Computer_programming) to implement [algorithms.](https://en.wikipedia.org/wiki/Algorithm)

Each programming language has it own set of rules, known as syntax, which governs the structure of the statements in a program.

Programming languages can be broadly divided into the following two categories:

- High level language
- Low level language

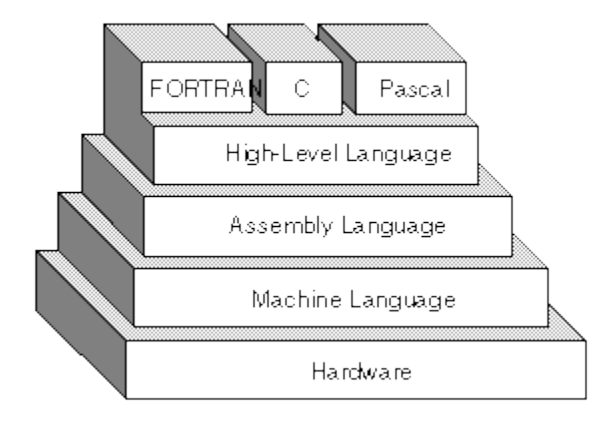

### **High level language**

A high-level language (HLL) is a programming language such as C, FORTRAN, or Pascal that enables a programmer to write programs that are more or less independent of a particular type of computer. Such languages are considered high-level because they are closer to human languages and further from machine languages. Programs written in a high-level language must be translated into machine language by a [compiler](https://www.webopedia.com/definitions/compilier/) or [interpreter.](https://www.webopedia.com/definitions/interpreter/)

Program to add two numbers in BASIC

10 LET A  $=2$  $20$  LET B=3  $30$  LET SUM  $=$  A+B

# 40 PRINT SUM 50 END

Low level language

A low-level language is a type of [programming](https://techterms.com/definition/programming_language) language that contains basic instructions recognized by a computer. Unlike [high-level](https://techterms.com/definition/high-level_language) languages used by software [developers,](https://techterms.com/definition/developer) lowlevel code is often cryptic and not human-readable. Two common types of low-level programming languages are

- [assembly](https://techterms.com/definition/assembly_language) language
- machine [language.](https://techterms.com/definition/machine_language)

## **Assembly language**

Earlier than high level language were not invented, the programmers used to write programs in the Assembly language. similar to high level language, program written in assembly language is also not understandable by a computer. To make it understandable to a computer it needs to be e translated into machine language code with help of an assembler. A program written in the Assembly language consists of a set of instructions called mnemonics.

## **Machine language**

The Machine language is only language computer can understand directly. A program written in machine language is a sequence of binary digits - 1s and 0s. the machine language is very difficult to understand and learn even for a advanced programmer.

### **Converting source code to machine language code**

The programmers write programs by using a source language, which can be either a highlevel language or an assembly language; however a computer cannot understand both these type of programming languages. Therefore, programs written in these types of languages need to be first converted into the machine language code. To convert the source code of a program into machine language code, a language converter is required.

# **HIGH LEVEL LANGUAGE TO MACHINE LANGUAGE CONVERSION**

Conversion of code from high-level language to machine language is done with the help of the following two language converters:

# **Compiler:**

Converts a complete program from a high-level language to machine language. If an error is caught by the compiler in the program during conversion, then the error is displayed to the user. On the other hand, if the compiler does not find any error in the program, then the compiler executes the program.

### **Interpreter :**

It converts the code written in a high-level language into machine language code, line by line. If the interpreter finds an error in the first line of code during conversion, it displays the error to the user. On the other hand, if the interpreter does not find any error in the first line of code, then the second line of the code is checked. The same process is followed for the remaining lines of the code as well.

## **Assembly language to Machine language conversion**

The conversion of assembly language code into machine language code is done through another language converter, called assembler.

# **EXPLAINING PROGRAM DEVELOPMENT CYCLE**

The program development cycle is a series of tasks are activities that take place during the development of a program.

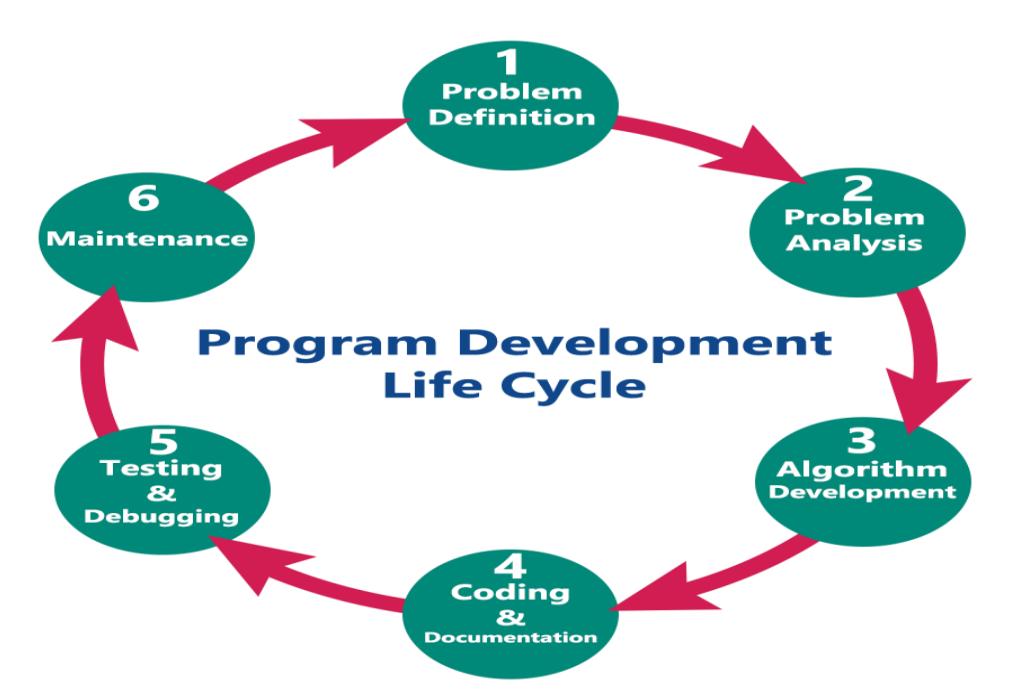

The various stages of the program development cycle are as follows

- 1 .Analyze the problem
- 2. Developing a solution
- 3. coding the solution
- 4. testing the program

# **ANALYZING THE PROBLEM**

Analyzing the problem involves determining what task the program needs to perform and what you need to do to enable that program to perform that task. Once we have clearly visualized the problem, we can move on to design the solution of the problem while analyzing a problem , we need to consider:

The input supplied

- The process to obtain the and required output from the given input
- The output desired

In addition to determine the required output on the given input for your program, We also need to determine the variables and their types to represent input and output. A variable acts as a Placeholder parts during values used in a program.

# **Input**

As explained one or more inputs are needed to be taken by a program to perform a task and return an output. For example, following inputs are required to display their registration information of the students of an educational Institute:

- Course code
- A character specifying whether or not more students need to be registered Let's assume that The Institute offers three courses with course code A, B and C. With this assumption come on the following variables are used to store the data used in this program:
- **course** code for storing the value of course code
- **New Reg**for Storing a character specifying whether or not more students need to be registered.
- **No stud A** for storing the number of students registered for course A
- **No\_Stud\_B** for storing the number of students registered for course B.
- **No Stud C** for storing the number of students registered for course C.

# **Process**

To obtain the desired output from the given input, we need to process the data. the steps for processing the data in this program are as follows:

- 1. First, Check the course code for the first student.
- 2. If it is A, the entry will be made to the respective course, that is, course A. In this way, the course code for all the students is checked and the entries in the respective courses are made.
- 3. Finally, the total number of entries for the three courses are made.

# **Output**

The output of the program includes:

- Total number of students registered for course A
- Total number of students registered for course B
- Total number of students registered for course C

# **DEVELOPING A SOLUTION**

Once the problem has been analyzed, that is, the required output and the given input are determined, we an start developing a solution for the problem. The most important task in

developing a solution is the development of logic that solves the problem. This requires creation of a step-by step procedure to solve the problem. This type of procedure is commonly termed as an algorithm. Once we created an algorithm to solve a problem, we can convert it into either a flowchart or pseudocode. A flowchart is a graphical representation of an algorithm. Pseudocode refers to short, readable, and formally-styled natural language code that is used to explain specific tasks within a program's algorithm.

### **Algorithm**

An algorithm, as stated earlier, is a series of instruction written in any language spoken by human being, such as English. An algorithm describes a way to perform a particular programming task.

- 1. Initialize New\_Reg to 'Y'
- 2. Initialize No\_Stud\_A to 0
- 3. Initialize No\_Stud\_B to 0
- 4. Initialize No\_Stud\_C to 0
- 5. Input Course\_Code
- 6. Check the Course\_Code. If it is A, then add 1 to No\_Stud\_A; otherwise, move to

step 7.

- 7. If Course\_Code is B, then add 1 to No\_Stud\_B; otherwise, move to step8.
- 8. If Course Code is B, then add 1 to No Stud C;
- 9. Input New\_Reg
- 10. If New\_Reg is 'Y' , then repeat steps 5 to 9; otherwise, move to step 11.
- 11. Print the total number of students registered in each course, that is, No\_Stud\_A, No\_Stud\_B and No\_Stud\_C.

### **Pseudocode**

Pseudocode is structured set of English phrases that are used to describe the algorithms. It focuses on the logic of the algorithm and does not have any programming language specific keywords.

Initialize New\_Reg to 'Y'

Initialize No\_Stud\_A to 0

Initialize No\_Stud\_B to 0

```
Initialize No_Stud_C to 0
```

```
While ( value of New Reg is 'Y')
```

```
{
```
Course<sub>code</sub> = get the course code from the user

```
If Course code= 'A' then
```

```
No Stud A= No Stud A + 1
```

```
If Course code= 'B' then
```
 $No\_Stud_B = No\_Stud_B + 1$ If Course\_code= 'C' then

No\_Stud\_C= No\_Stud\_C + 1

New\_Reg = Get the character from the user

}

Print No\_Stud\_A

Print No\_Stud\_B

Print No\_Stud\_C

# **Flowchart**

A flowchart is a graphical representation of the various steps involved in an algorithm. It makes the flow of the program easy to understand. A flowchart uses different symbols to indicate different operations. The various symbols used in a flowchart are shown in fig:

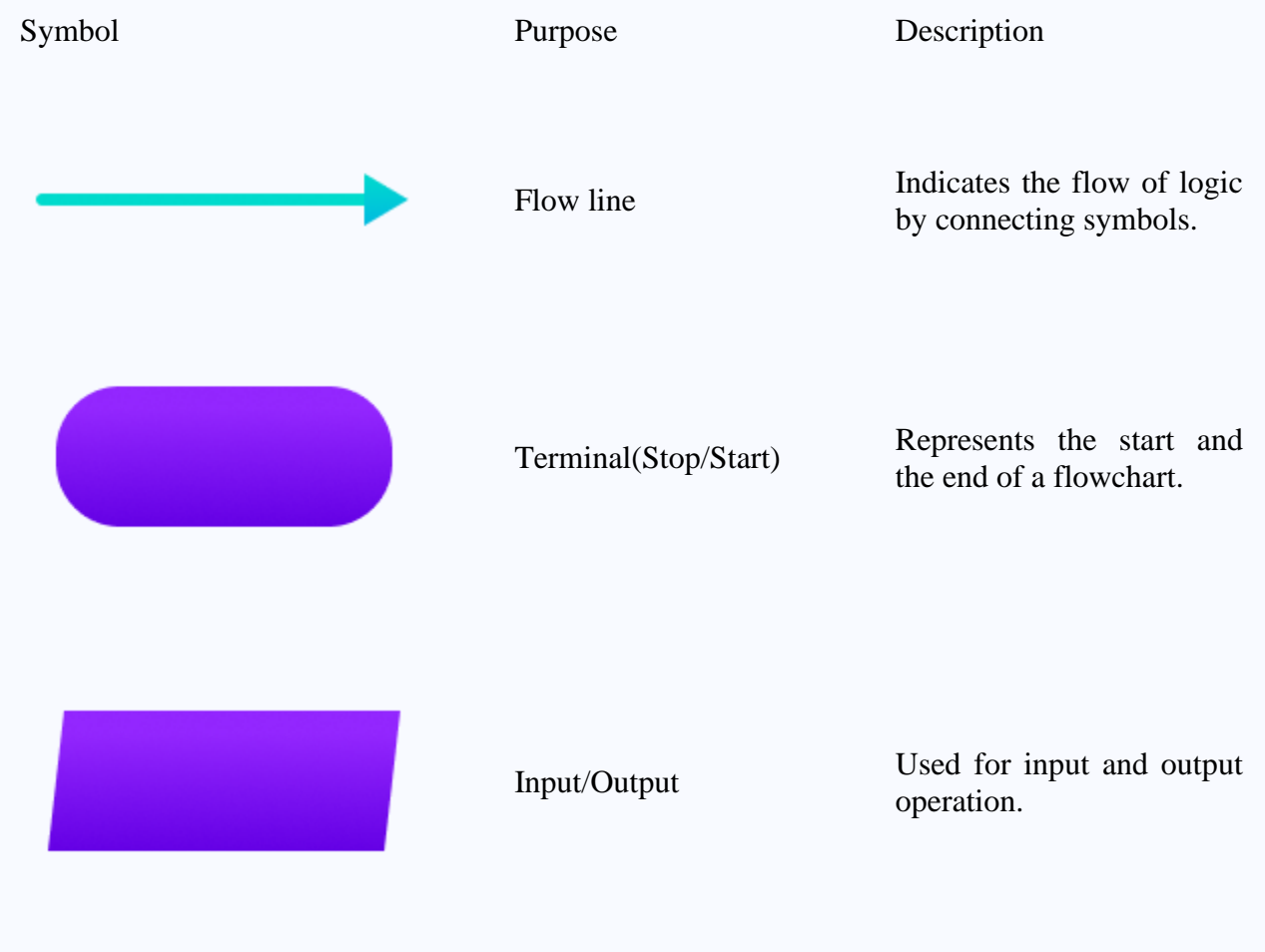

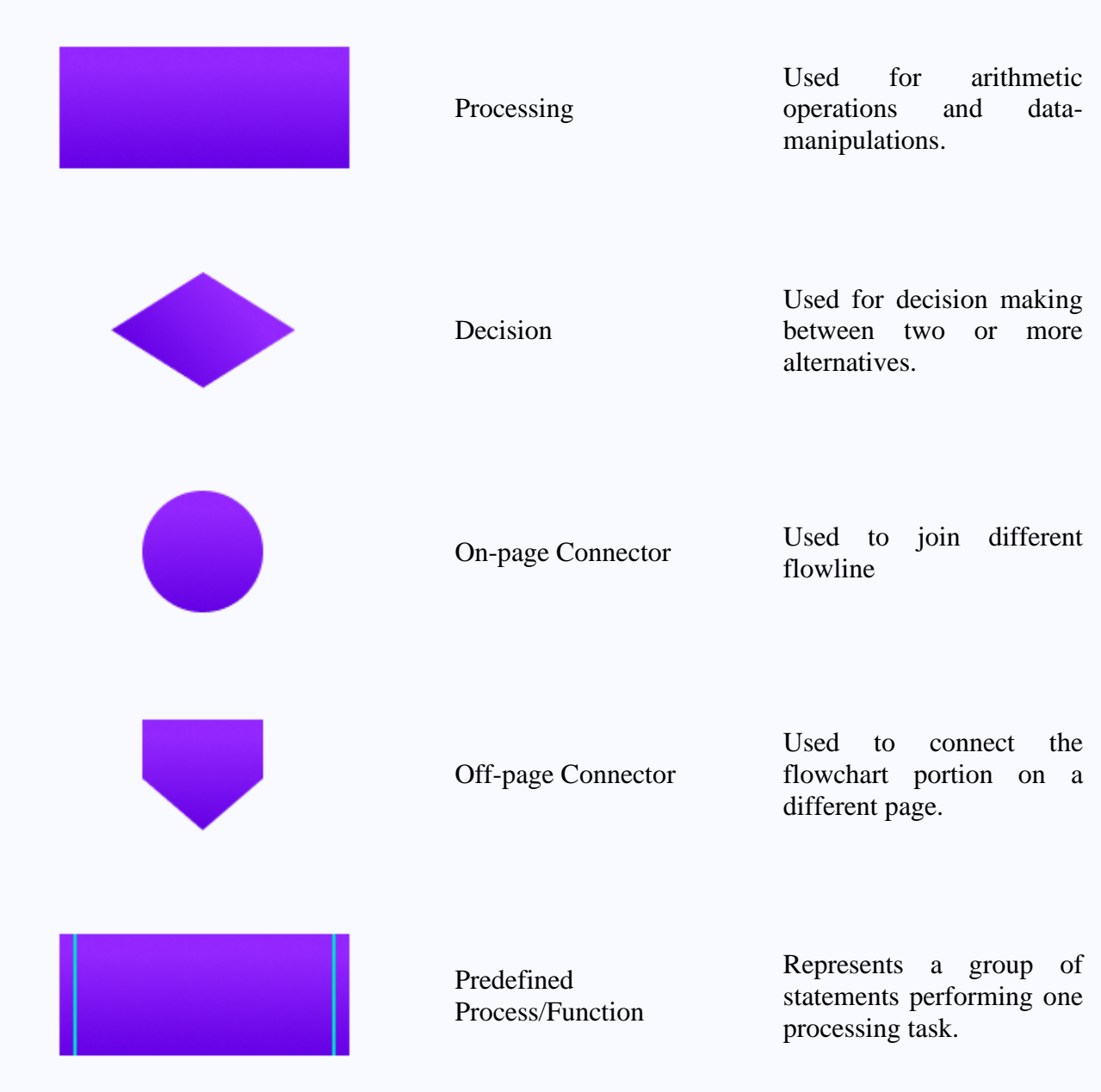

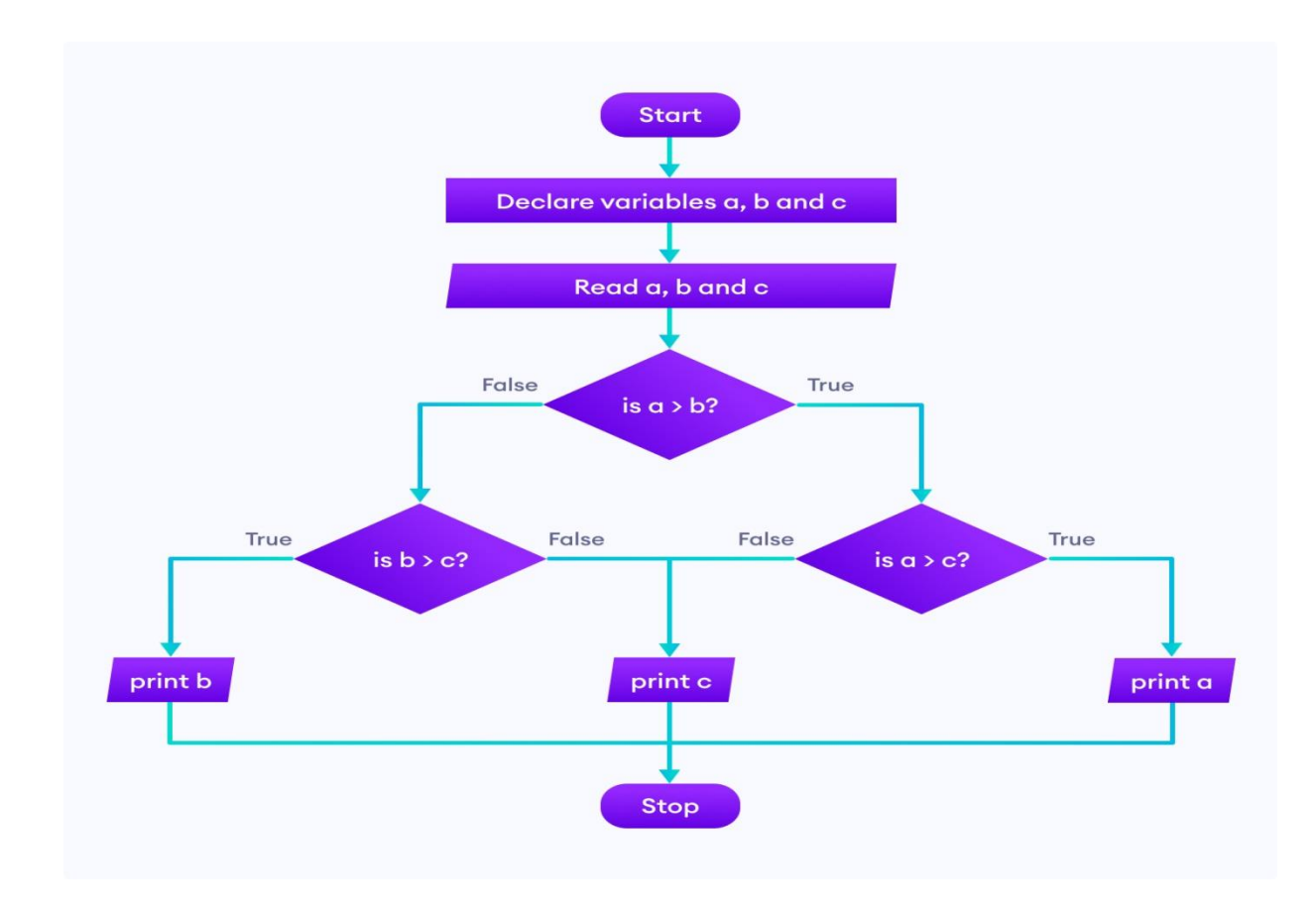

### **CODING THE SOLUTION**

The third stage is coding the solution or writing the program, based on the flowchart and pseudocode. Software used for programming may consists of one or more of the following tools.

### **Code Editor:**

A code editor is optimized for programming. For example, in a code editor, exeutabel statements might appear in one color and comments in another color to make the program easy to understand.

### **Compiler (or interpreter):**

Converts the code in each source code file into machine language code and alces it in a file, known as object file.

### **Linker:**

Combines all the object files into an executable program that an run directly on the target computer.

### **Debugger:**

Helps us in finding errors in the programs.

Writing and executing a program is accomplished by performing the following steps:

- 1. Type the program
- 2. Compile the program
- 3. If there are any compile-time errors, correct them and again compile the program.
- 4. Run the program to obtain the desired results.
- 5. If there are any run- time errors, check the logic of the program and continue form step 2.

Compilers can only detect syntax error. The errors that are detected at run-time are known as run-time errors. It is important to know the difference between compile-time and run-time errors.

- compile-time error: occurs if there is a mistake in the syntax of the program. A program will not compile successfully if there are syntax errors.
- Run-time error: Occurs if there is a mistake in the logic of the program. A program that was compiled successfully may have run-time errors. Run- time errors occurs when we run the program.

## **TESTING THE PROGRAM**

Testing is the last stage in the program development cycle. Once we have developed a program, we should test it to ensure that it is free of bug and is capable of solving the given problem.

# **EXPLORING VISUAL STUDIO 2012 IDE**

Visual studio 2012 IDE is a comprehensive environment for the development and execution of .NET applications. It consists of menu bar, toolbar, and several windows that assist to design the UI of .NET applications as well as execute the applications.

Some of the important components of Visual Studio 2012 IDE are as follows:

- Start page
- Menu bar and Toolbar
- Toolbox
- Solution Explorer
- Properties window
- Designer and code editor
- Server Explorer
- Output window
- Object Browser
- Class View window

### **Start Page**

As the name suggests, Start Page is the first page that appears whenever we open Visual Studio 2012.

#### .NET Framework

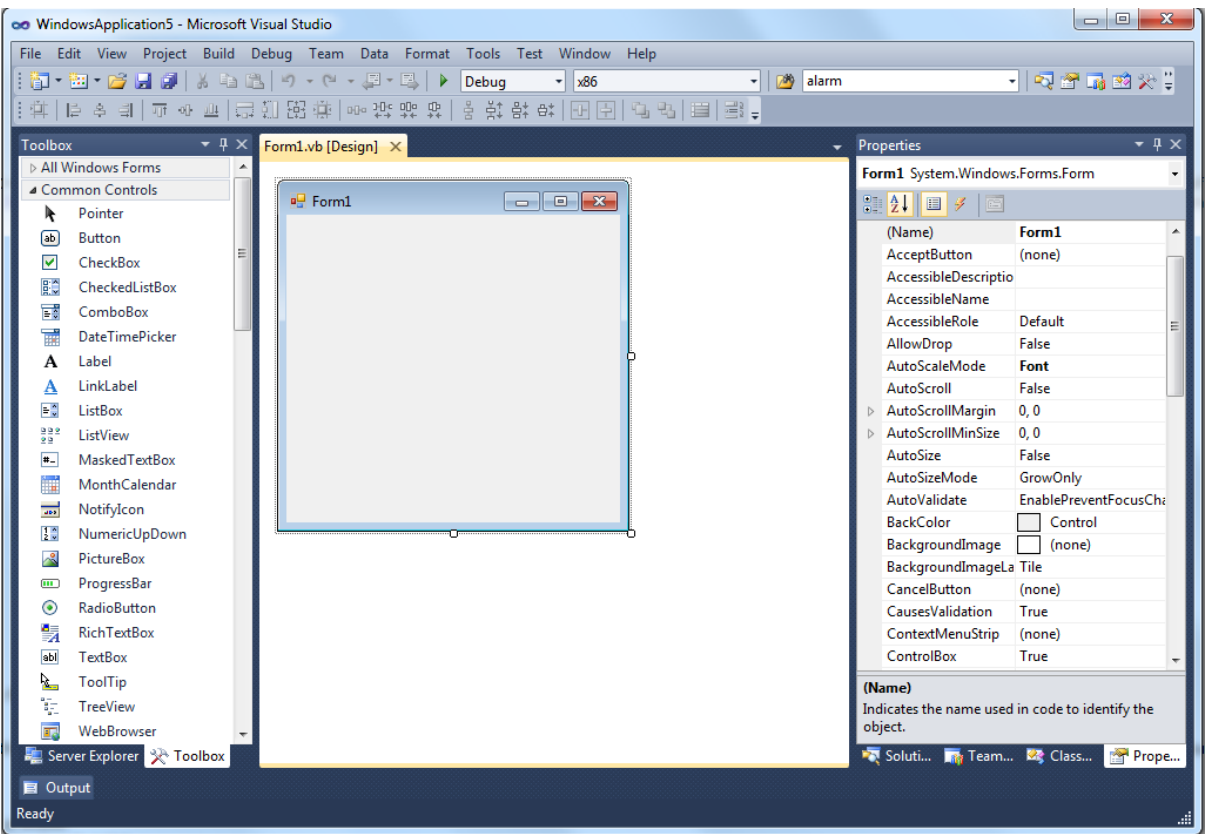

### **Menu Bar and Tool Bar:**

**Various Menus in Visual Studio:** A user can find a lot of menus on the top screen of Visual Studio as shown below

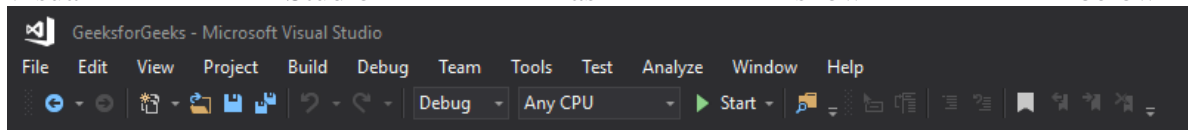

- 1. Create, Open and save projects commands are contained by **File** menu.
- 2. Searching, Modifying, Refactoring code commands are contained by the **Edit** menu.
- 3. **View** Menu is used to open the additional tool windows in Visual Studio.
- 4. **Project** menu is used to add some files and dependencies in the project.
- 5. To change the settings, add functionality to Visual Studio via extensions, and access various Visual Studio tools can be used by using **Tools** menu.
- The below menu is known as the **toolbar** which provide the quick access to the most frequently used commands. You can add and remove the commands by going to **View → Customize**

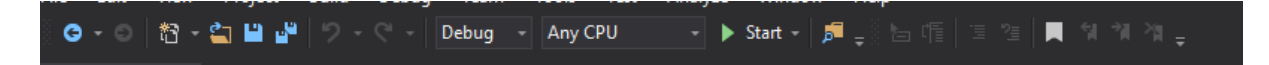

### **Toolbox**

Toolbox is a window that contains icons for various items and controls that we can add to a .NET application to design the UI of an application. The icons in Toolbox are logically grouped under different tabs, such as Stand, Containers, and Menus & Toolbars

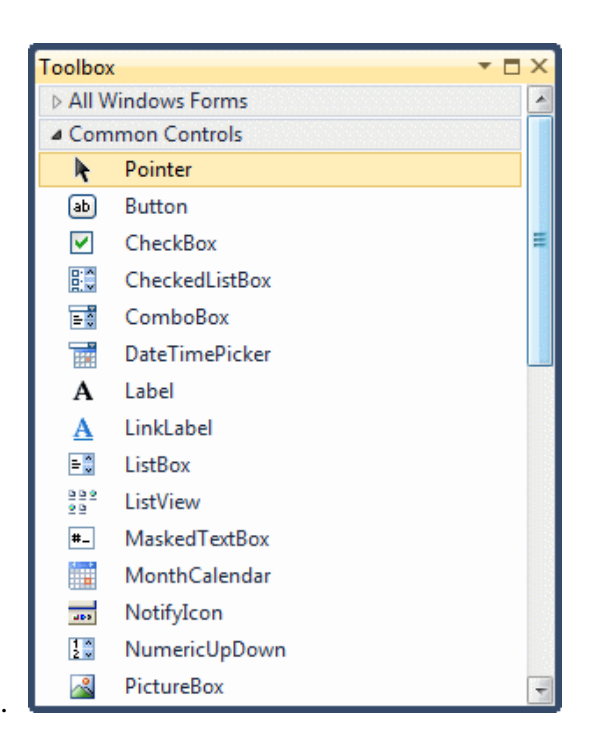

### **Solution Explorer:**

Visual Studio provides a Solution Explorer window that enables you to explore and manage your solutions and projects. To open the window select **View > Solution Explorer**.

Solution Explorer displays the projects that form your solution, the files and folders in a project as they appear on the physical hard drive, and any assemblies, COM objects or files the project references. The context menus within Solution Explorer provide a variety of commands that help you manage your projects.

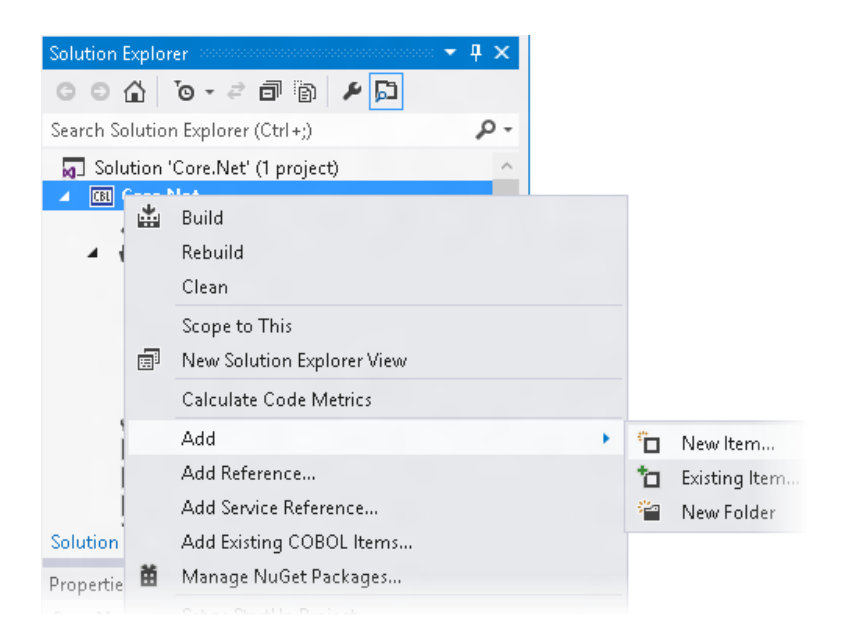

### **Properties Window**

Use this window to view and change the design-time properties and events of selected objects that are located in editors and designers. You can also use the **Properties** window to edit and view file, project, and solution properties. You can find **Properties** Window on

the **View** menu. You can also open it by pressing **F4** or by typing **Properties** in the search box.

The **Properties** window displays different types of editing fields, depending on the needs of a particular property. These edit fields include edit boxes, drop-down lists, and links to custom editor dialog boxes. Properties shown in gray are read-only.

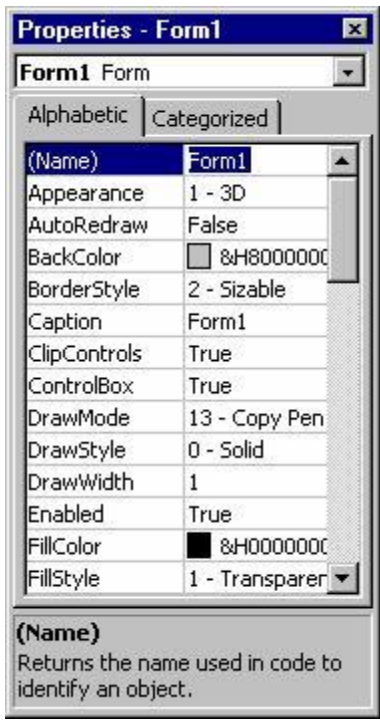

### **Designer and Code Editor**

The designer helps in designing the UI of application, while the code editor helps in adding the code or functionality for the application. The available designers and code editors in Visual Studio 2012 depend on the type of application and the file that we are working with.

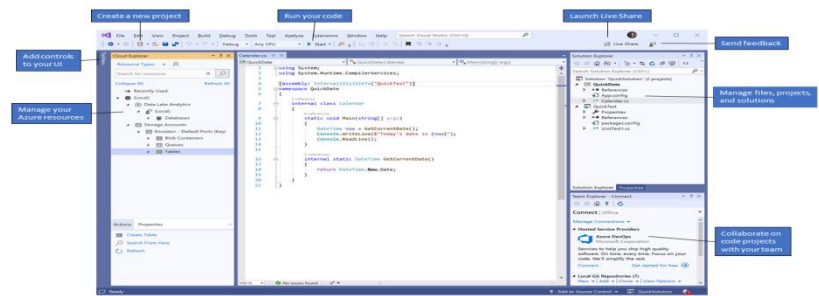

## **Server Explorer**

As said, the Server Explorer provides quick access to the connected database servers. With the Server Explorer, you can set up queries for use in your program. A default instance of the Server Explorer looks like the following:

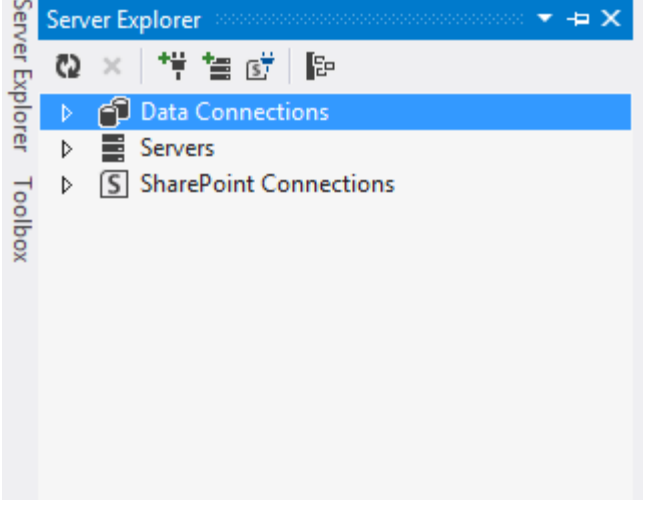

- Data Connections
- Servers
- SharePoint Connections

Developing a Console Applicaion

- 1. Open Visual Studio 2012.
- 2. On the start window, choose **Create a new project**.

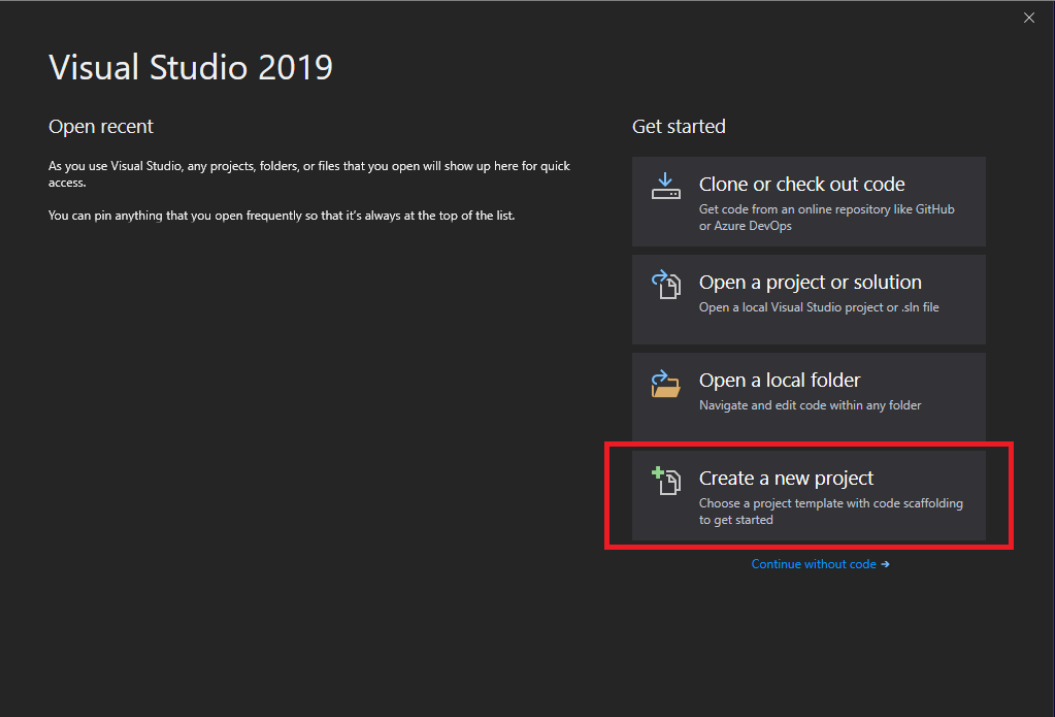

3. On the **Create a new project** window, enter or type *console* in the search box. Next, choose **Visual Basic** from the Language list, and then choose **Windows** from the Platform list.

After you apply the language and platform filters, choose the **Console App (.NET Core)** template, and then choose **Next**.

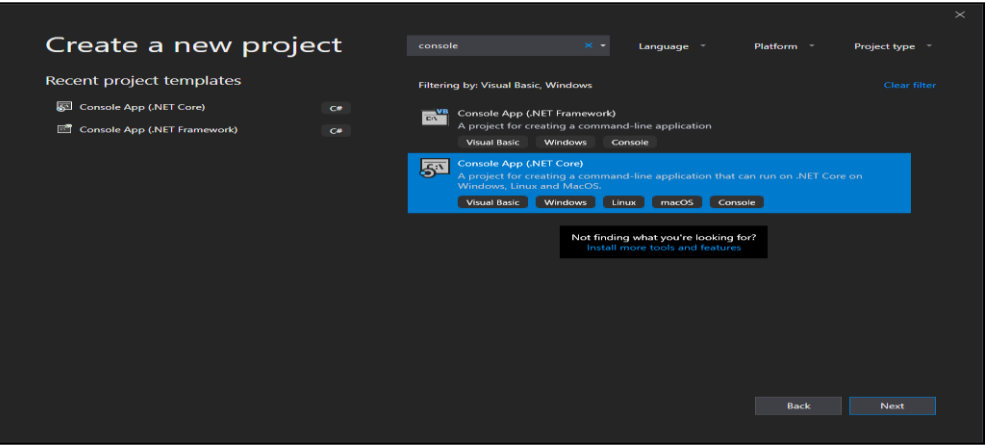

Then, in the Visual Studio Installer, choose the **.NET Core cross-platform development** workload.

After that, choose the **Modify** button in the Visual Studio Installer. You might be prompted to save your work; if so, do so. Next, choose **Continue** to install the workload. Then, return to step 2 in this "**[Create a project](https://docs.microsoft.com/en-us/visualstudio/ide/quickstart-visual-basic-console?view=vs-2019#create-a-project)**" procedure.

4. In the **Configure your new project** window, type or enter *WhatIsYourName* in the **Project name** box. Then, choose **Create**.

Visual Studio opens your new project.

### **Create the application**

After you select your Visual Basic project template and name your project, Visual Studio creates a simple "Hello World" application for you. It calls the [WriteLine](https://docs.microsoft.com/en-us/dotnet/api/system.console.writeline) method to display the literal string "Hello World!" in the console window.

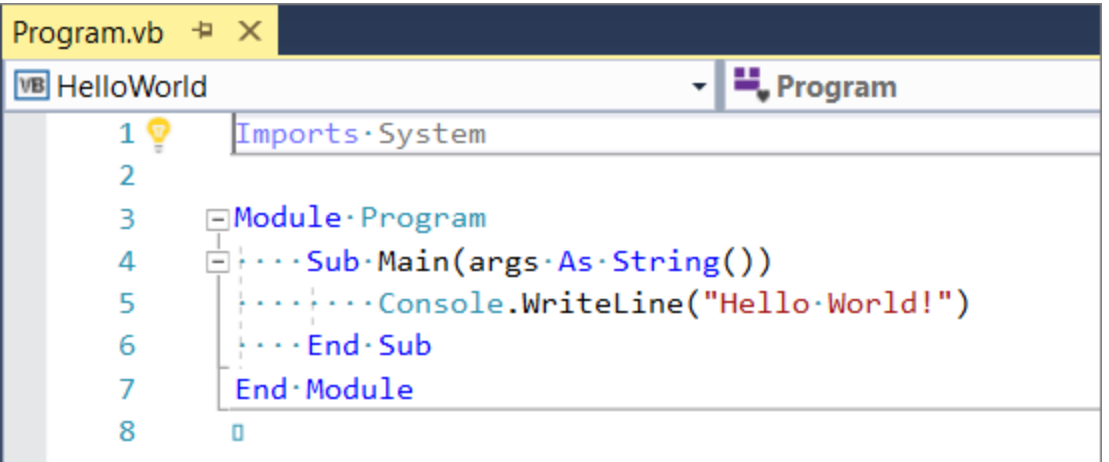

If you click the **HelloWorld** button in the IDE, you can run the program in Debug mode.

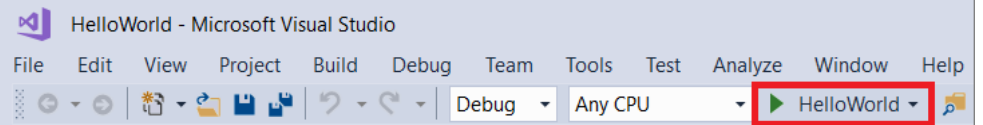

When you do this, the console window is visible for only a moment before it closes. This happens because the Main method terminates after its single statement executes, and so the application ends.

### **Add some code**

Let's add some code to pause the application and then ask for user input.

1. Add the following code immediately after the call to the [WriteLine](https://docs.microsoft.com/en-us/dotnet/api/system.console.writeline) method:

Console.Write("Press any key to continue...") Console.ReadKey(true)

This pauses the program until you press a key.

2. On the menu bar, select **Build** > **Build Solution**.

This compiles your program into an intermediate language (IL) that's converted into binary code by a just-in-time (JIT) compiler.

### **Run the application**

1. Click the **HelloWorld** button on the toolbar.

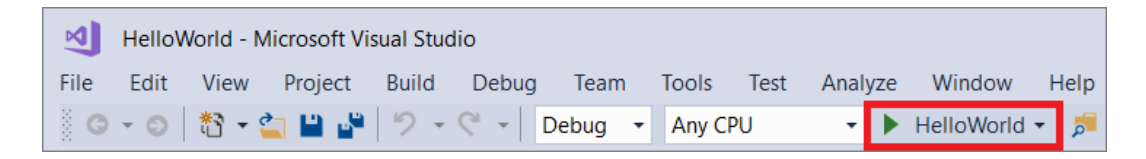

2. Press any key to close the console window.

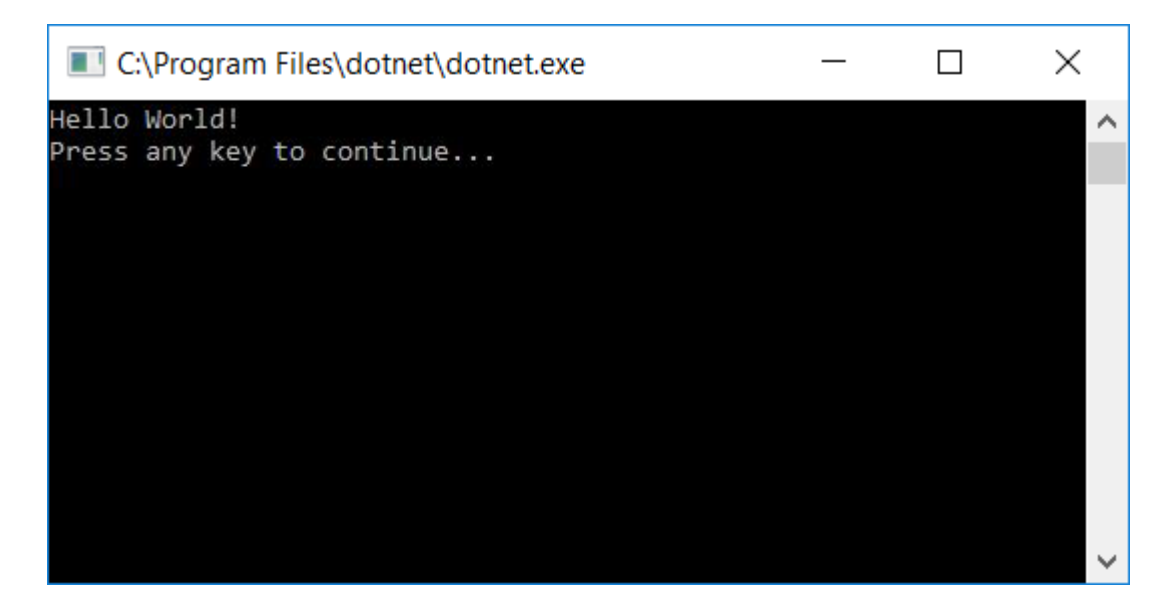

# Chapter 1- New features of 2012

Async and Await:

- Async feature allows developers to write asynchronous code.
- Async method is used to execute a time consuming thread without forcing the callers thread to wait.
- It helps them write the asynchronous code as easily as they write the synchronous code.
- It is useful institution where user interface is not responding or the server is not scalable.
- Await expression to suspend the execution of a thread until the awaited thread completes its task.

## Iterators:

- An iterator returns an element of a collection by using the yield statement.
- Whenever yield statement is encounter the location in the code is retained.
- Next time, the execution is started from this location the iteration function is called by using the For Each...Next statement.

## Call hierarchy

- The call hierarchy feature allows a developer to view all the calls made to and from a particular method or property or constructor.
- This feature provides better understanding of how the code flows and Alice evaluation of the effects of modifications to code.

Caller information

- The caller information feature allows a developer to easily retrieve the information about the caller of a method by using the caller info attributes.
- This information is useful for tracing debugging and creating diagnostic tools.

# **Visual basic 2012 keywords**

- Every programming language uses a set of predefined words in coding.
- keyword has a specific predefined meaning for the compiler.
- Visual basic 2012 provides two types of keywords they are reserve and unreserved .
- Reserved keywords for those keywords that cannot be used as names for programming elements such as variables methods and classes, while and reserved keywords for those keywords that can be bused as names for programming elements.

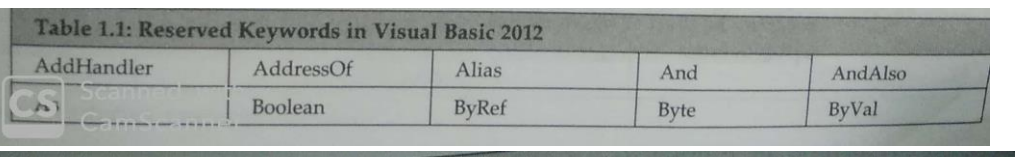

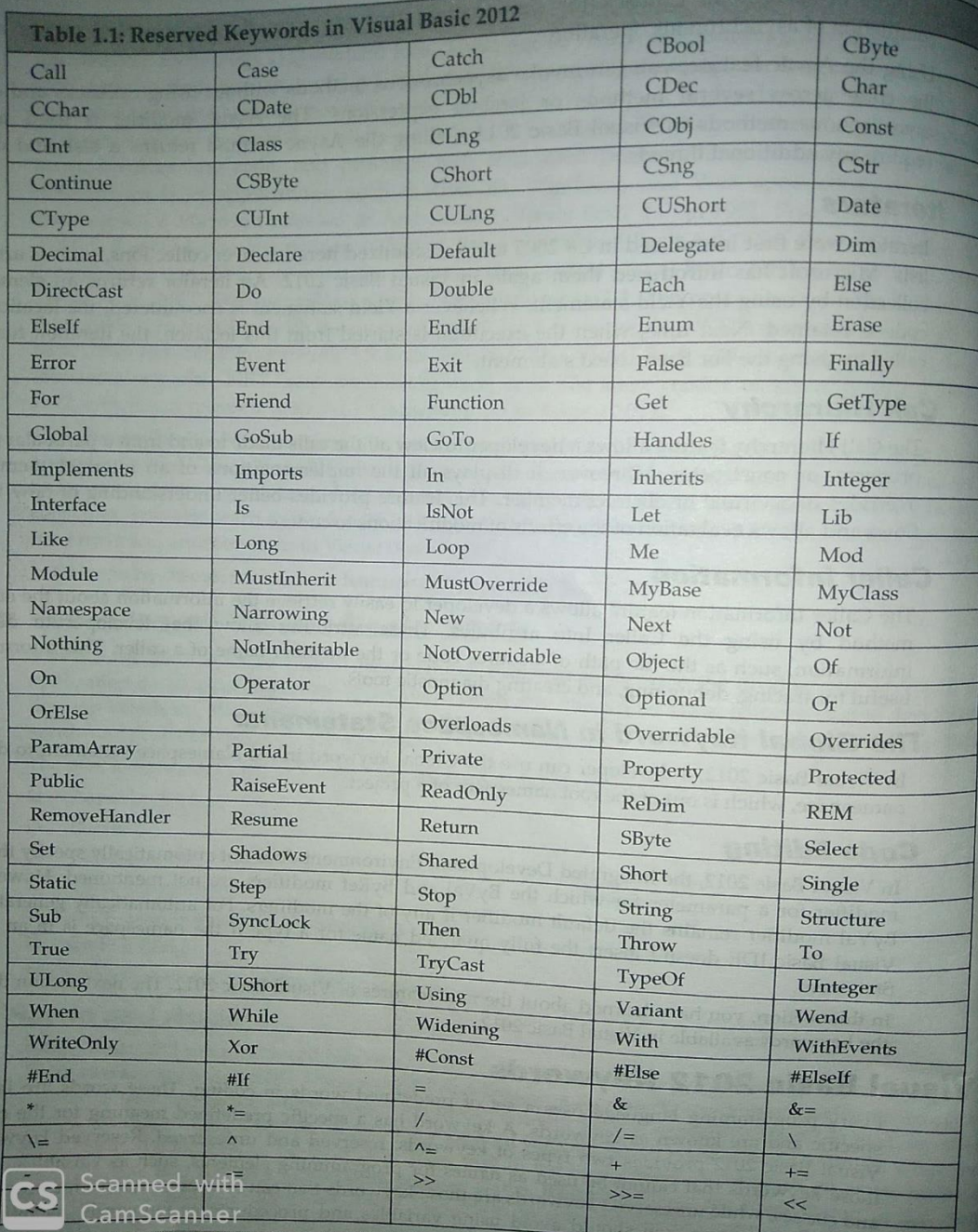

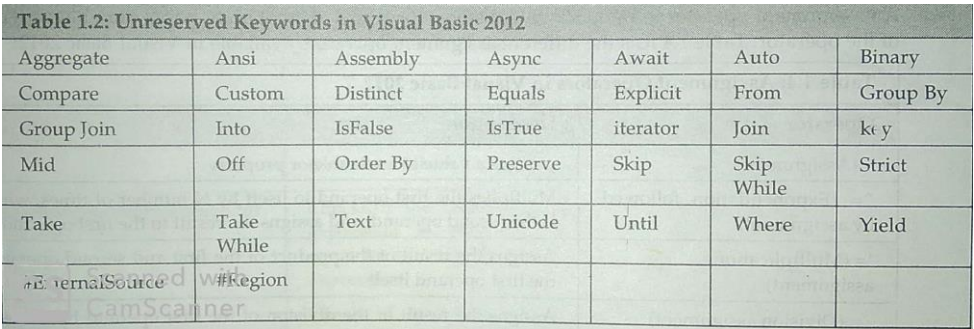

# **Operators**

An operator is a symbol that is used to perform an operation on one or more expressions called operands.

- arithmetic operators
- assignment operators
- comparison operators
- concatenation operators
- logical and bitwise operators
- miscellaneous operators

## **Arithmetic operators**

The operators used to perform arithmetic operations such as subtraction multiplication and division are called arithmetic operators.

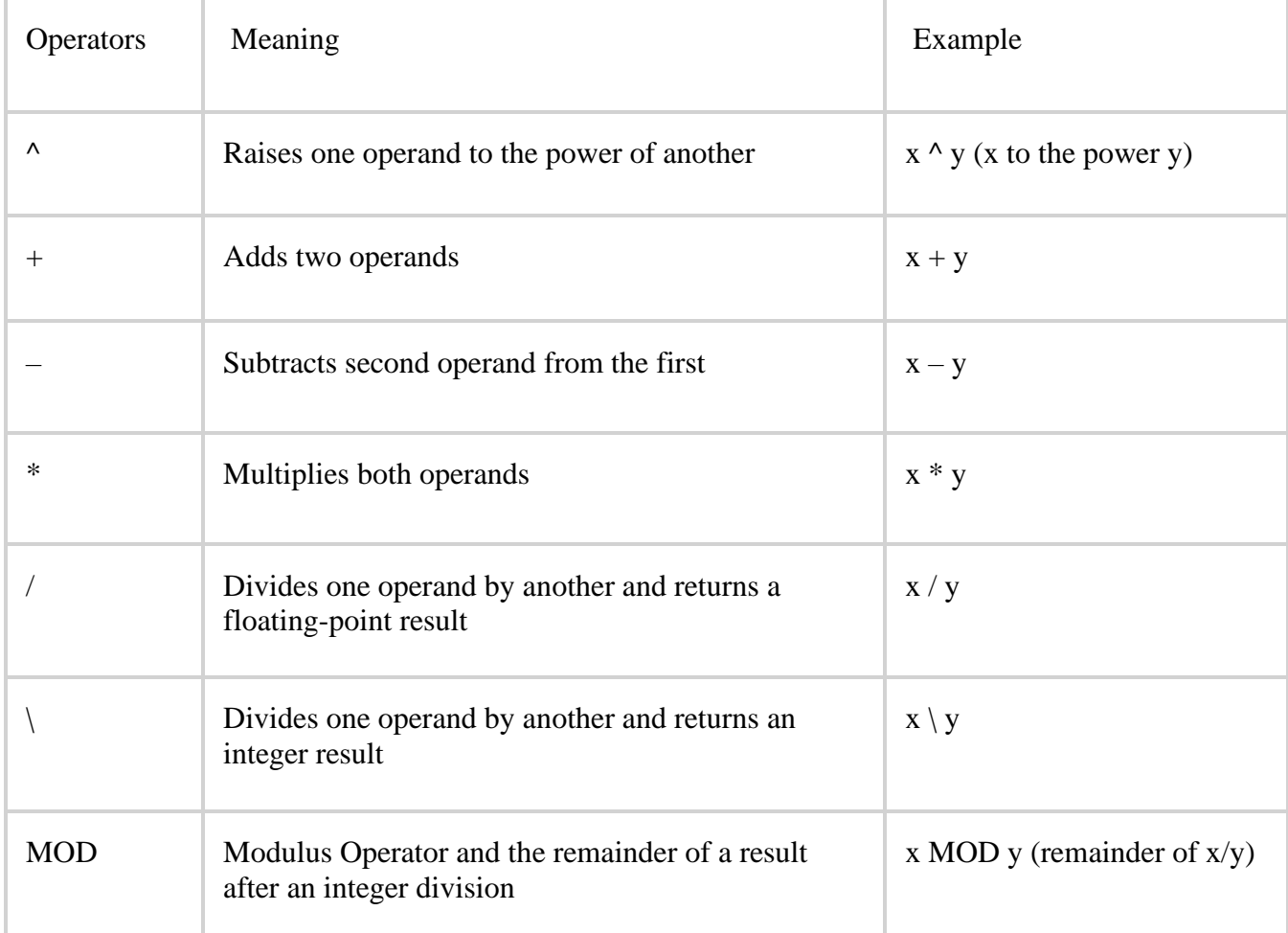

### **Assignment Operators**

Assignment operators are used for assigning values to variables in VB.NET.

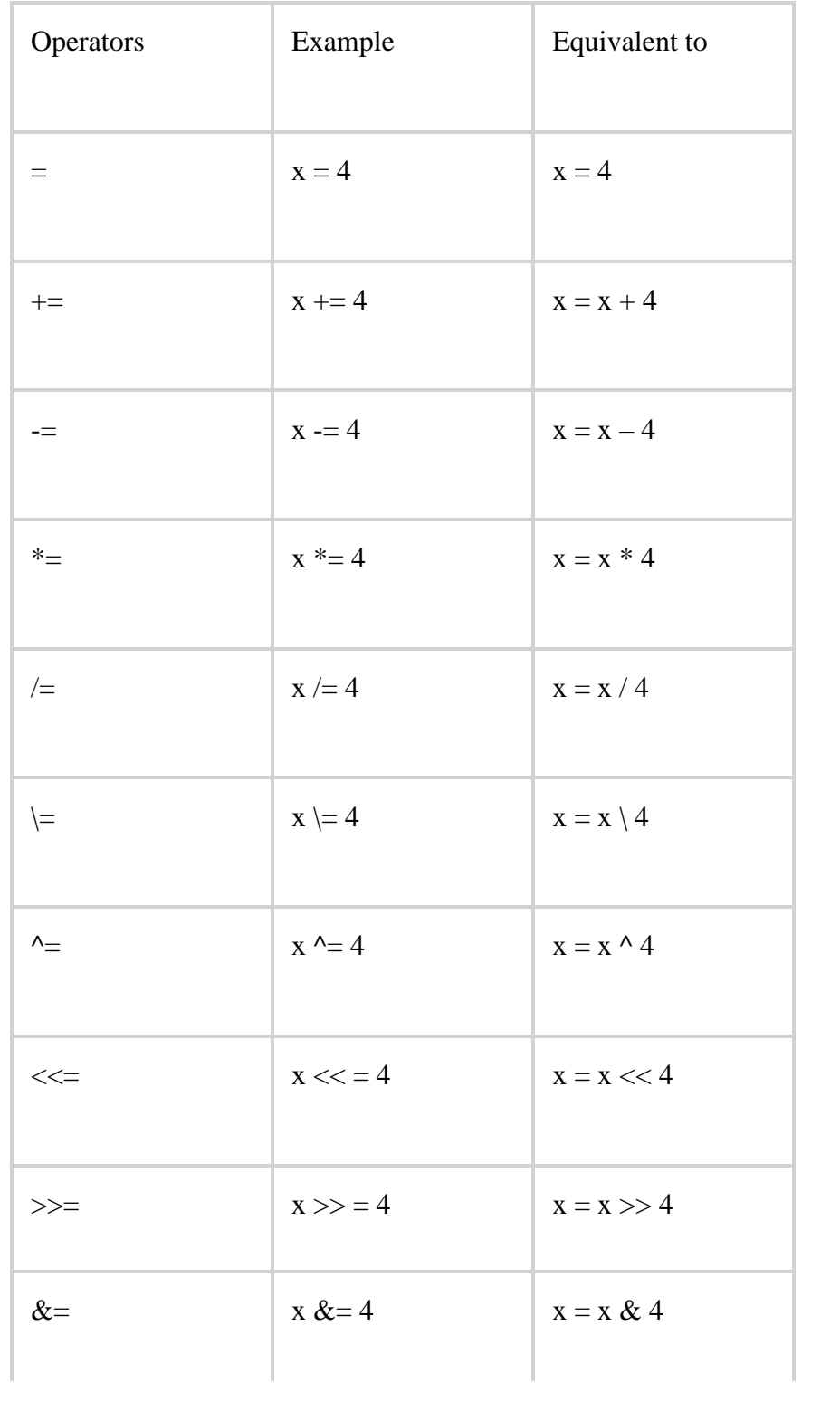

# **Comparison Operators**

Comparison operators are basically used to compare different values. These operators normally return Boolean values either True or False depending upon the condition.

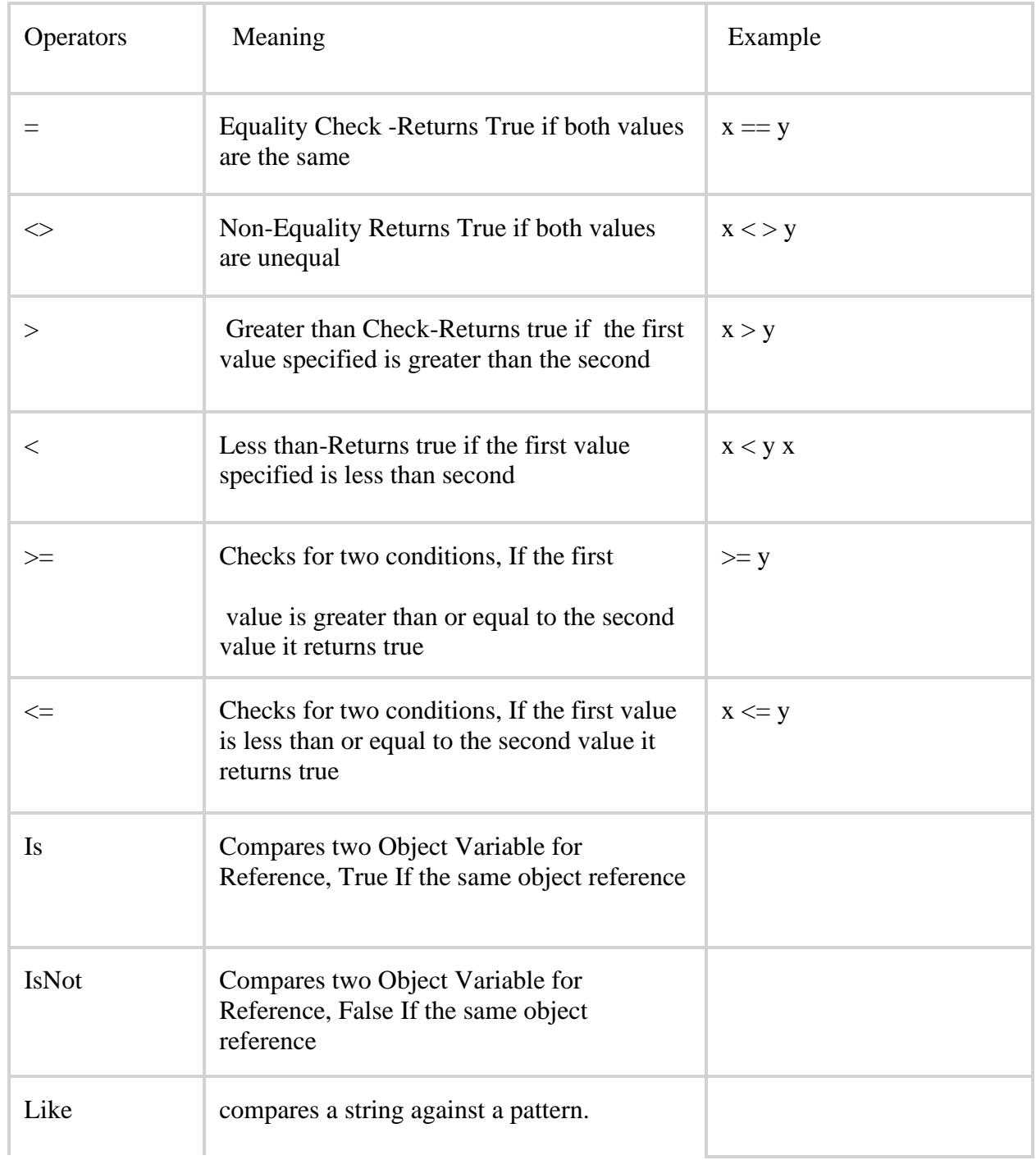

# **Concatenation Operators**

The process of combining two text strings into one string is called string concatenation and operators used to perform string concatenation are called concatenation operators.

Logical and Bitwise Operators

Logcal operators can be defined as operators that are used with expressions and produce a Boolean value.

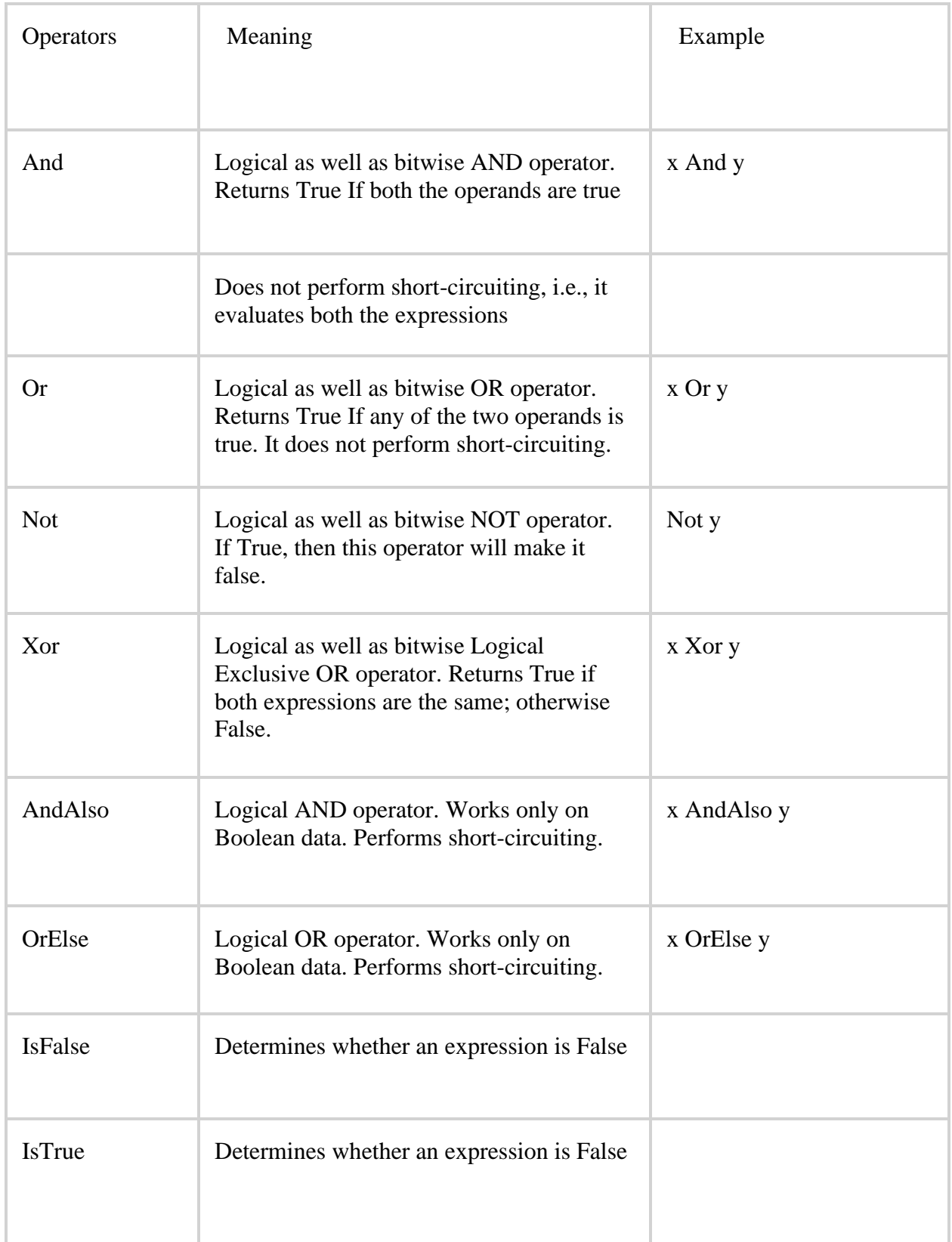

# **Miscellaneous Operators**

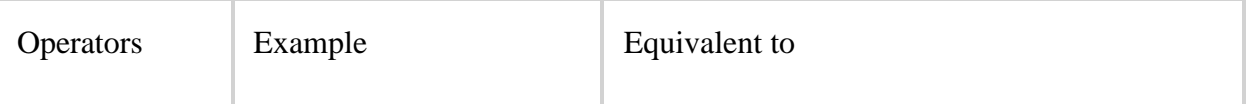

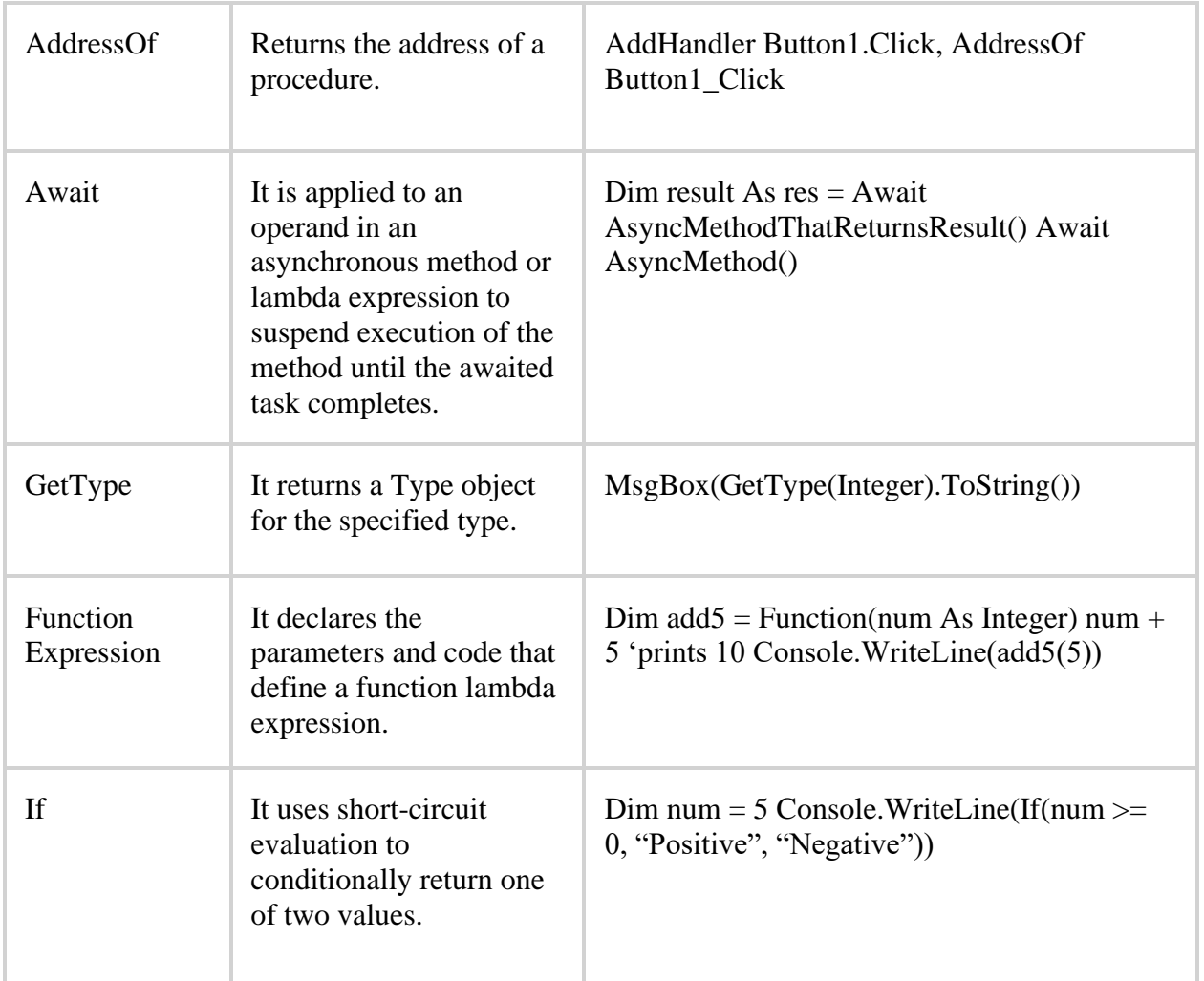

# **Operator Precedence**

- When several operations occur in an expression, each part is evaluated and resolved in a predetermined order called *operator precedence*. The arithmetic and concatenation operators have an order of precedence that is described below, and all have higher precedence than the comparison and logical operators.
- Comparison operators have higher precedence than the logical operators, but lower precedence than the arithmetic and concatenation operators. All comparison operators have equal precedence; that is, they are evaluated in the order, left to right, in which they appear. Arithmetic, concatenation and logical/bitwise Operators are evaluated in the following order of precedence:

# **Arithmetic/Concatenation Operators**

- Exponentiation (**^**)
- Negation (**–**)
- Multiplication and division (**\***, **/**)
- Integer division (**\**)

Modulus arithmetic (**Mod**) Addition and subtraction (**+**, **–**), String concatenation (**+**) String concatenation (**&**)

### *Comparison Operators*

- Equality (**=**)
- Inequality  $(\le)$
- Less than, greater than (**<**,**>**)
- Greater than or equal to (**>=**)
- Less than or equal to (**<=**)
- Like
- Is
- TypeOf...Is

# *Logical/Bitwise Operators*

- Negation (**Not**)
- Conjunction (**And, AndAlso**)
- Disjunction (**Or, OrElse, Xor**)

# **Data types in Visual Basic 2012**

Data types refer to an extensive system used for declaring variables or functions of different types. The type of a variable determines how much space it occupies in storage and how the bit pattern stored is interpreted.

# **Data Types Available in VB.Net**

VB.Net provides a wide range of data types. The following table shows all the data types available −

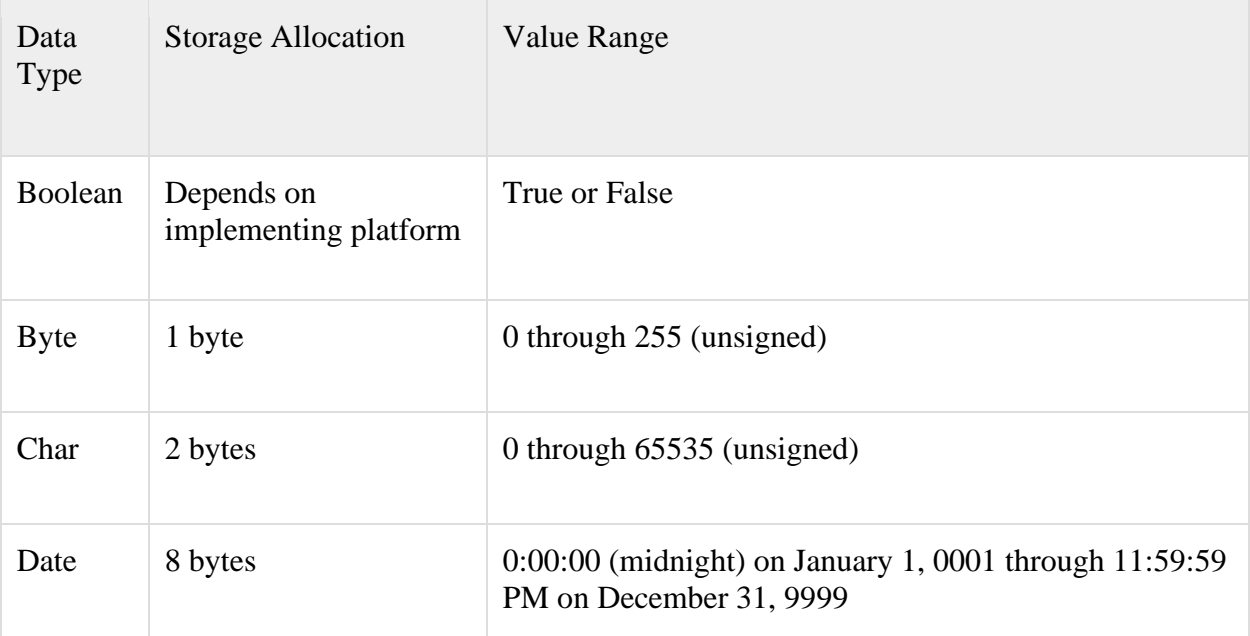

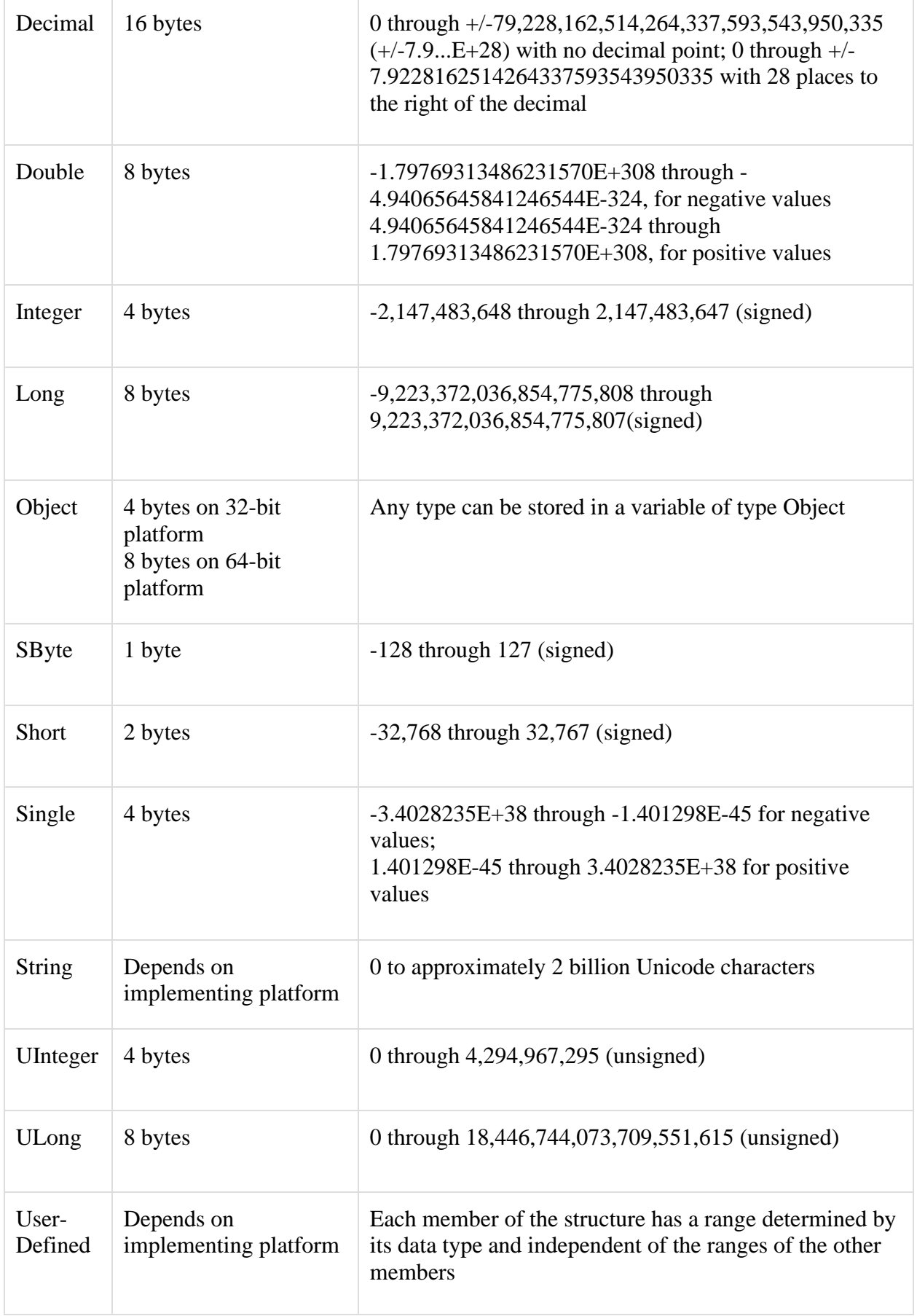

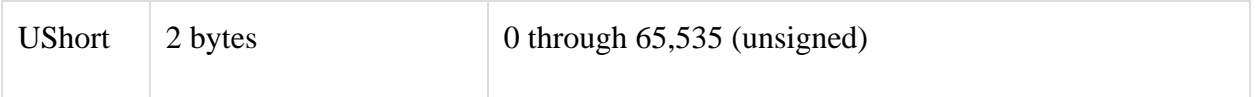

The Type Conversion Functions in VB.Net

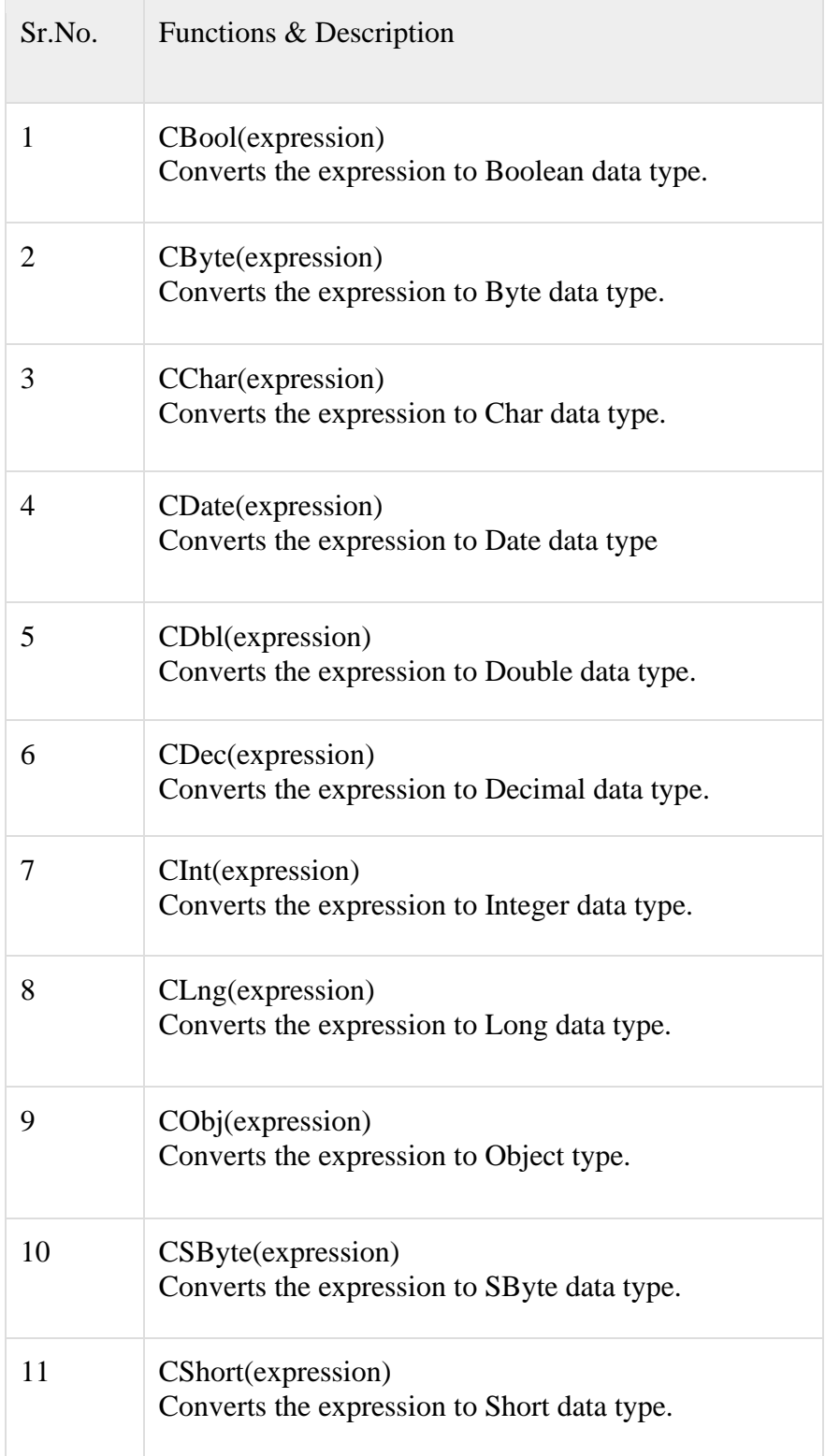

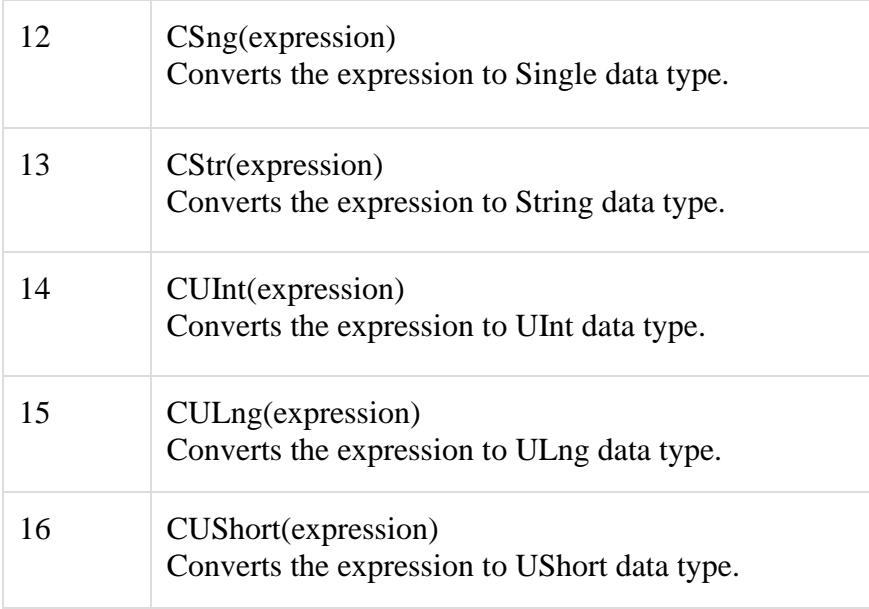

## Visual Basic Statements

A statement is a complete instruction in Visual Basic programs. It may contain keywords, operators, variables, literal values, constants and expressions.

Statements could be categorized as −

- Declaration statements − these are the statements where you name a variable, constant, or procedure, and can also specify a data type.
- Executable statements − these are the statements, which initiate actions. These statements can call a method or function, loop or branch through blocks of code or assign values or expression to a variable or constant. In the last case, it is called an Assignment statement.

Using the If...Else Statement:

### **Syntax**

If boolean\_expression Then // Statements to Execute if boolean expression is True Else // Statements to Execute if boolean expression is False End If

The statements inside of **If** condition will be executed only when the "**bool\_expression**" returns **true** otherwise the statements inside of **Else** condition will be executed. Example:

Dim x As Integer  $= 20$ If  $x \geq 10$  Then Console.WriteLine("x is Greater than or equals 10")

```
Else
   Console.WriteLine("x is less than or equals to 10")
End If
```
## **Using the Select...Case Statement:**

- **Select...Case** statement is useful to execute a single case statement from the group of multiple case statements based on the value of a defined expression.
- By using **Select...Case** statement in Visual Basic, we can replace the functionality of [if…else if](https://www.tutlane.com/tutorial/visual-basic/vb-if-else-if-statement) statement to provide better readability for the code.
- Generally, the Select...Case statement is a collection of multiple case statements and it will execute only one single case statement based on the matching value of the defined expression.

Syntax

```
Select Case variable/expresison
Case value1
// Statements to Execute
Case value2
//Statements to Execute
....
....
Case Else
// Statements to Execute if No Case Matches
End Select
```
Here, the **Select** statement will evaluate the **expression** / **variable** value by matching with **Case** statement values (value1, value2, etc.). If **variable/expression** value matches with any of the **case** statement, then the statements inside of the particular **case** will be executed.

In case, if none of the **case** statements are matches with the defined **expression** / **variable** value, then the statements inside of **Else** block will be executed and it's more like **Else** block in [if...else](https://www.tutlane.com/tutorial/visual-basic/vb-if-else-statement) statement.

```
Example
Module Module1
   Sub Main()
    Dim x As Integer = 20 Select Case x
        Case 10
          Console.WriteLine("x value is 10")
        Case 15
          Console.WriteLine("x value is 15")
        Case 20
          Console.WriteLine("x value is 20")
        Case Else
          Console.WriteLine("Not Known")
     End Select
     Console.WriteLine("Press Enter Key to Exit..")
```
 Console.ReadLine() End Sub End Module

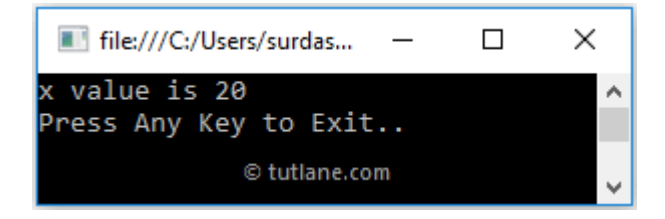

**Using the For...Next Statement:**

- **For** loop is useful to execute a statement or a group of statements repeatedly until the defined condition returns true.
- Generally, For loop is useful iterate and execute a certain block of statements repeatedly until the specified number of times.

Syntax

For variable As [Data Type] = start To end

// Statements to Execute

Next

Here, the [variable](https://www.tutlane.com/tutorial/visual-basic/vb-variables) parameter is required in the For statement and it must be numeric. The **Data Type** is optional and it is useful to define the data type for the [variable.](https://www.tutlane.com/tutorial/visual-basic/vb-variables) The **start** and **end** parameters are required to define the initial and final value of a [variable.](https://www.tutlane.com/tutorial/visual-basic/vb-variables)

```
Example
Module Module1
   Sub Main()
    For i As Integer = 1 To 4
        Console.WriteLine("i value: {0}", i)
     Next
     Console.WriteLine("Press Enter Key to Exit..")
     Console.ReadLine()
   End Sub
```
End Module

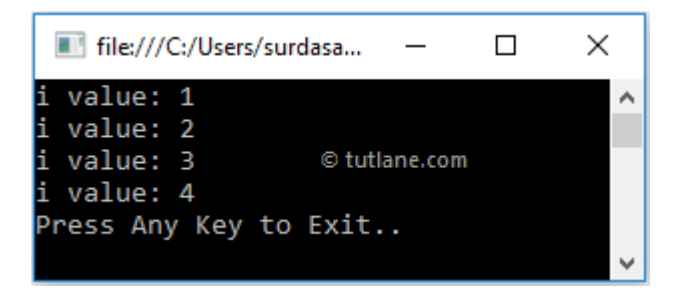

### **Using For Each...Next Statement:**

Repeats a group of statements for each element in a collection.

### Syntax

For Each element [ As datatype ] In group [ statements ] [ Continue For ] [ statements ] [ Exit For ] [ statements ] Next [ element ]

# **Using the While… End While statement**

While loop is useful to execute the block of statements as long as the specified condition is

**true.**

Syntax:

While boolean\_expression // Statements to Execute End While

# Example

```
Module Module1
   Sub Main()
    Dim i As Integer = 1While i \leq 4 Console.WriteLine("i value: {0}", i)
       i += 1 End While
     Console.WriteLine("Press Enter Key to Exit..")
     Console.ReadLine()
   End Sub
```
End Module

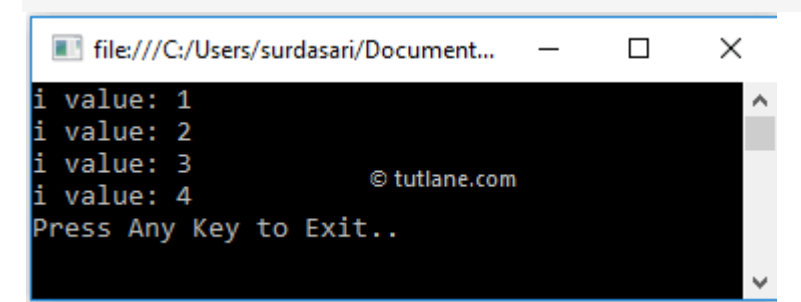

# **Using Do...Loop Statement**

Generally, in Visual Basic the do-while loop is same as [while loop](https://www.tutlane.com/tutorial/visual-basic/vb-while-loop) but only the difference is [while loop](https://www.tutlane.com/tutorial/visual-basic/vb-while-loop) will execute the statements only when the defined condition returns true but the do-while loop will execute the statements at least once because first it will execute the block of statements and then it will checks the condition.

### **Syntax**

Do // Statements to Execute Loop While boolean\_expression

### **Example**

```
Module Module1
        Sub Main()
           Dim i As Integer = 1 Do
              Console.WriteLine("i value: {0}", i)
             i \neq 1Loop While i \leq 4 Console.WriteLine("Press Enter Key to Exit..")
            Console.ReadLine()
         End Sub
     End Module
File:///C:/Users/surdasari/Document...
                                                       \times\Boxvalue: 1
                                                          \boldsymbol{\Lambda}
```

```
value: 2
 value: 3
                      © tutlane.com
i value: 4
Press Any Key to Exit..
```
## **Variables**

A variables is an identifier that denotes a storage area in the memory.

### Syntax

Dim [Variable Name] As [Data Type]

```
Dim [Variable Name] As [Data Type] = [Value]
```
**The variable name is to tell the compiler about the type of data the variable can hold.**

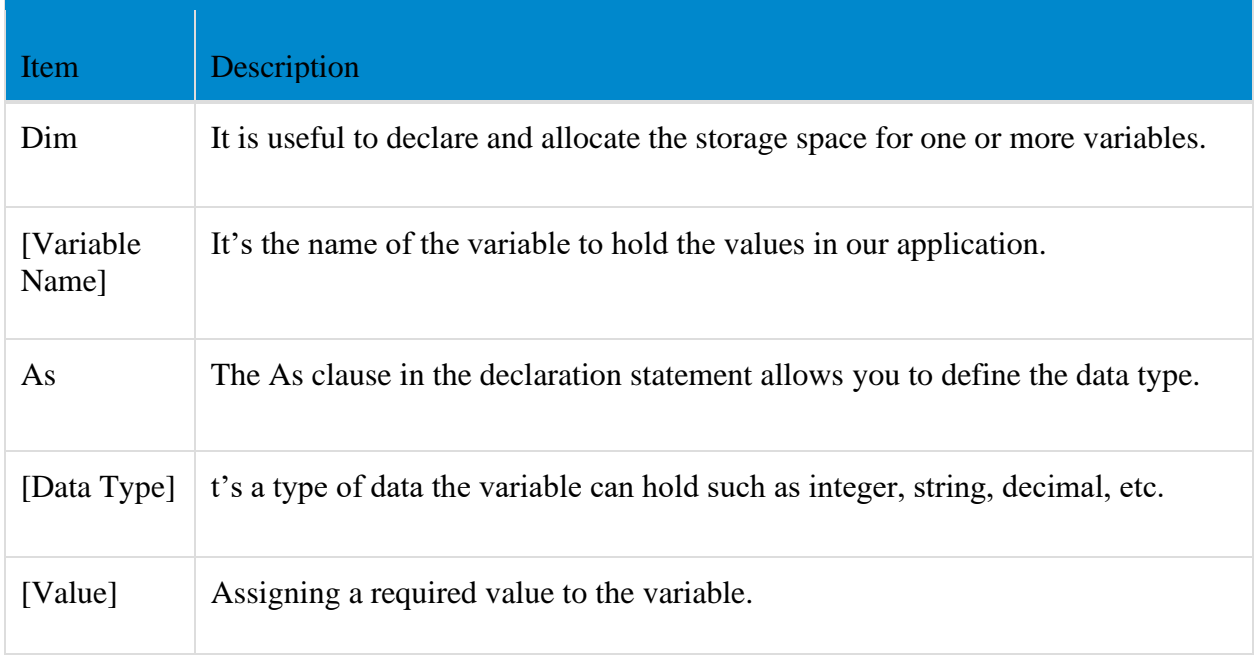

## **Constants**

• Generally, in visual basic the constant field values are set at compile-time and those values will never be changed.In visual basic, Const keyword is to declare the constant field, then that field value cannot be changed throughout the application. It's mandatory to initialize constant fields with required values during the declaration itself otherwise compile-time errors in visual basic application.

### Syntax

field name As data  $type = "value"$ 

# **Arrays**

- In visual basic, **Arrays** are useful to store multiple elements of the same [data type](https://www.tutlane.com/tutorial/visual-basic/vb-data-types) at contiguous memory locations and arrays will allow us to store the fixed number of elements sequentially based on the predefined number of items.
- In visual basic, **Arrays** can be declared by specifying the type of elements followed by the brackets **()** like as shown below.

Dim array\_name As [Data\_Type]();

# **Enumerations**

• In visual basic, **Enum** is a keyword and it is useful to declare an enumeration. In visual basic, the enumeration is a type and that will contain a set of named [constants](https://www.tutlane.com/tutorial/visual-basic/vb-const-constant-keyword) as a list.

• By using enumeration, we can group [constants](https://www.tutlane.com/tutorial/visual-basic/vb-const-constant-keyword) that are logically related to each other. For example, the days of week can be grouped together by using enumeration in visual basic.

Syntax

Enum enum\_name ' enumeration list End Enum

Example

Enum Week Sunday Monday Tuesday Wednesday Thursday Friday Saturday End Enum

In visual basic, by default the first named constant in enumerator has a value of **0**, and the value of each successive item in enumerator will be increased by **1**. For example, in the above enumeration, Sunday value is **0**, Monday is **1**, Tuesday is **2**, and so forth.

### **Introducing the Form Class:**

Let's start with creating a Window Forms Application by following the following steps in Microsoft Visual Studio - File → New Project → Windows Forms Applications

Finally, select OK, Microsoft Visual Studio creates your project and displays following window Form with a name Form1.

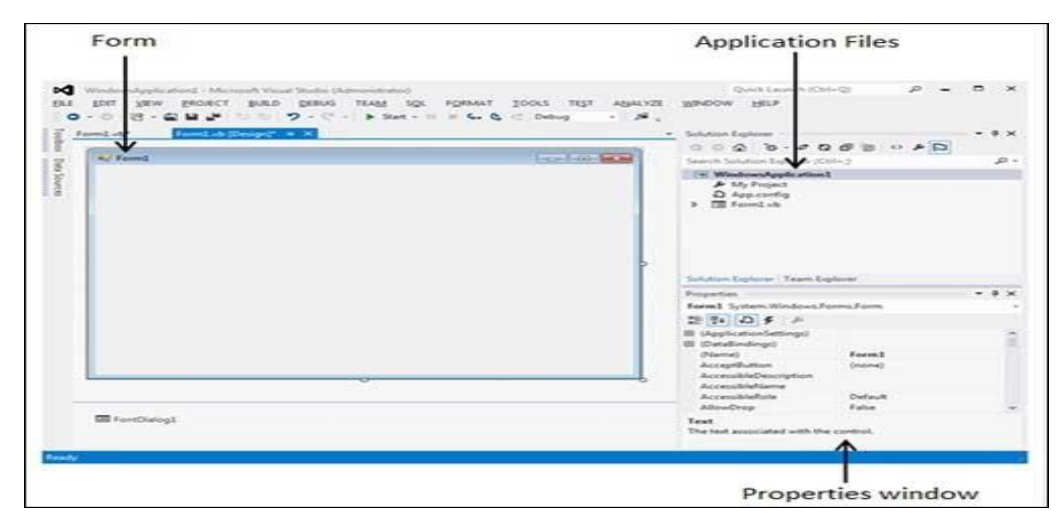

Visual Basic Form is the container for all the controls that make up the user interface. Every window you see in a running visual basic application is a form, thus the terms form and window describe the same entity.

Visual Studio creates a default form for you when you create a Windows Forms Application.

Every form will have title bar on which the form's caption is displayed and there will be buttons to close, maximize and minimize the form shown below –

If you click the icon on the top left corner, it opens the control menu, which contains the various commands to control the form like to move control from one place to another place, to maximize or minimize the form or to close the form.

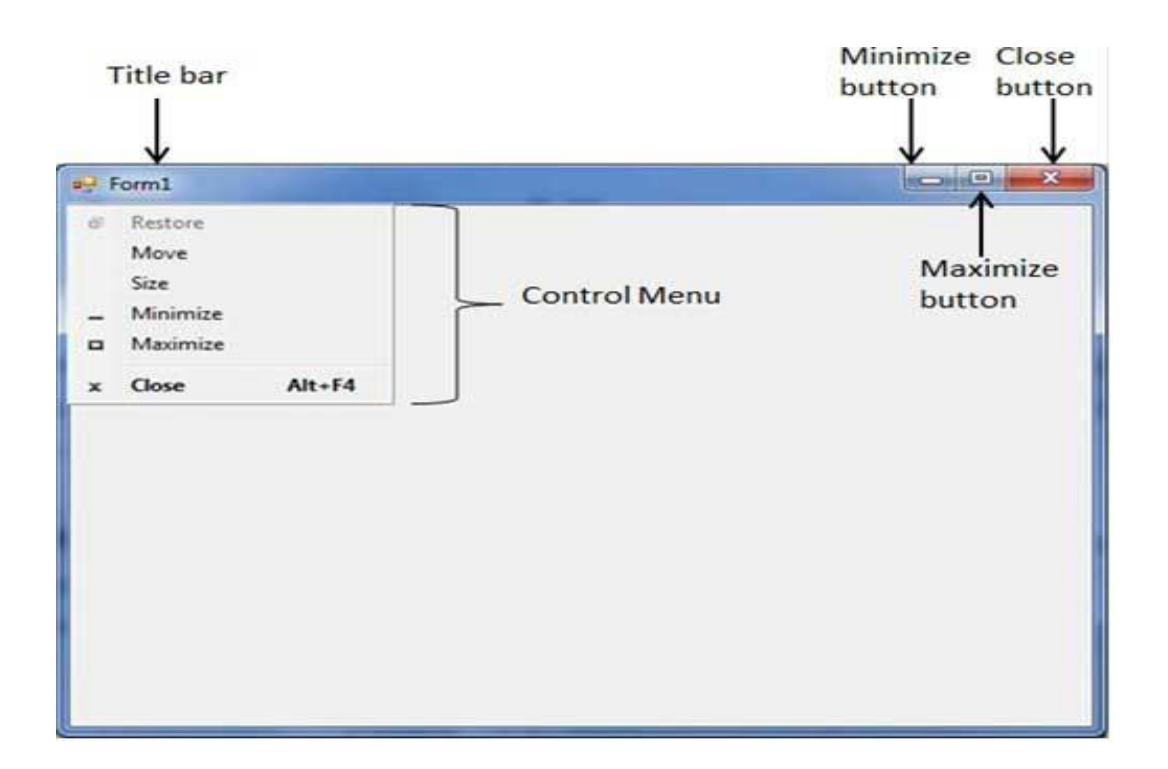

# **Form Properties**

Following table lists down various important properties related to a form. These properties can be set or read during application execution. You can refer to Microsoft documentation for a complete list of properties associated with a Form control –

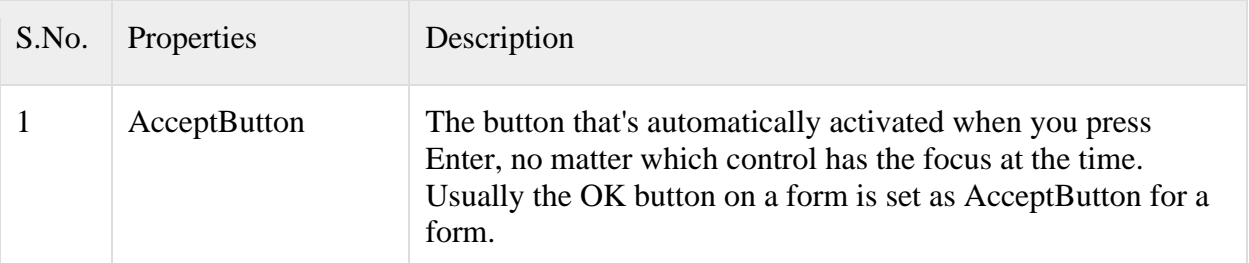

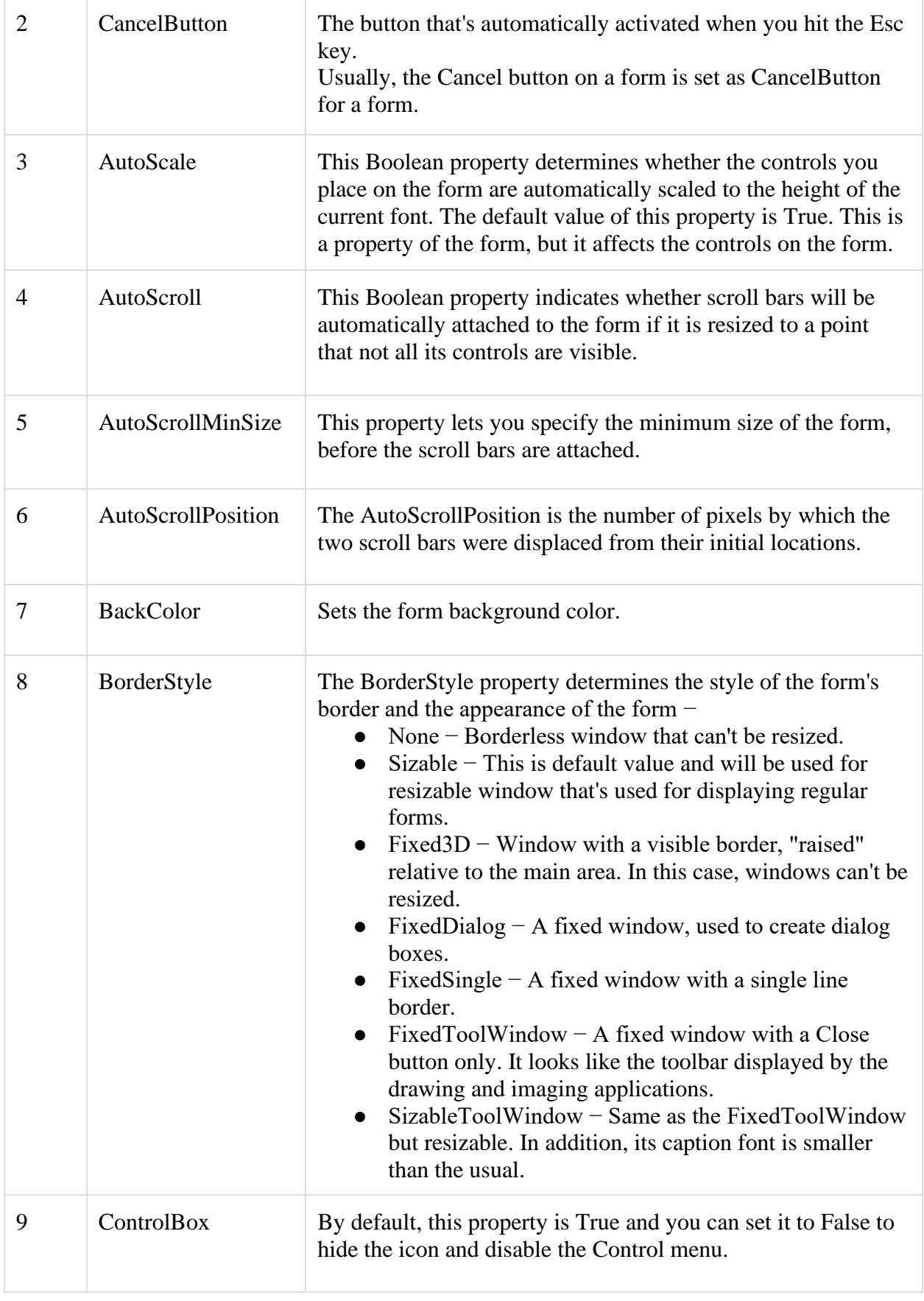

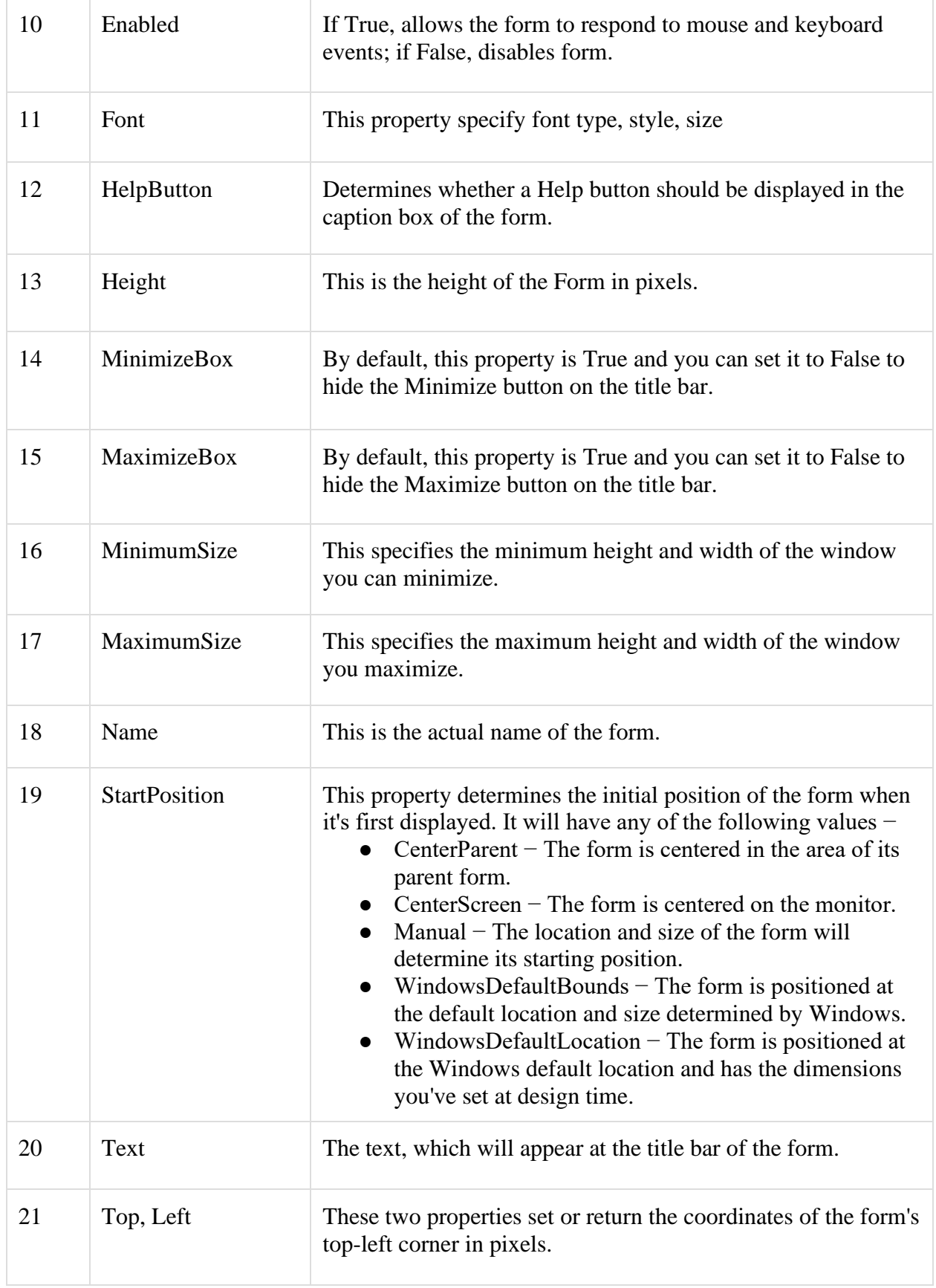

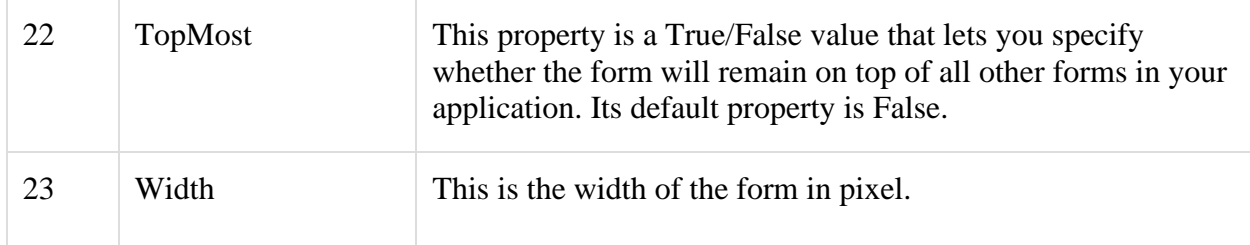

# **Form Methods**

The following are some of the commonly used methods of the Form class.

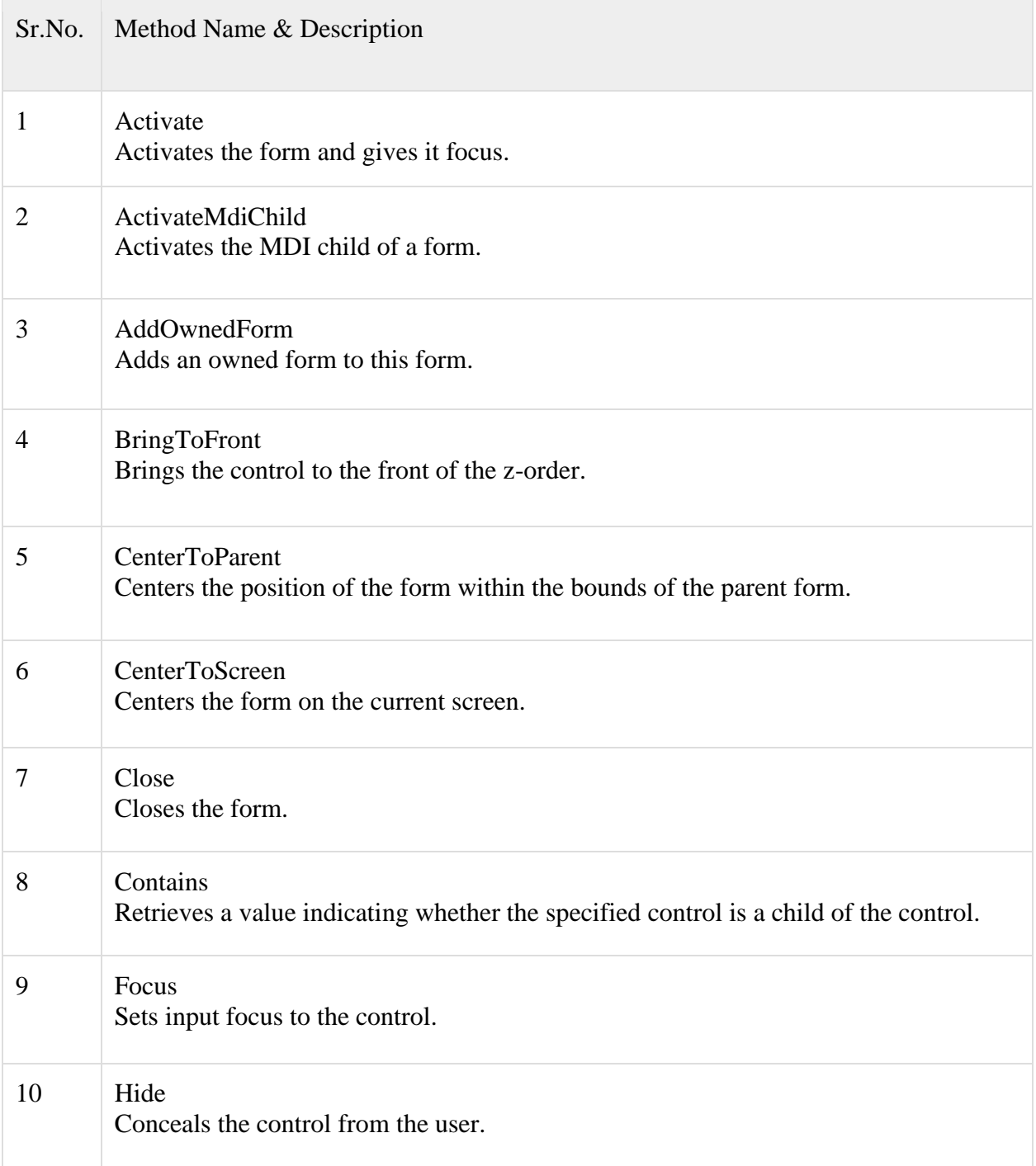

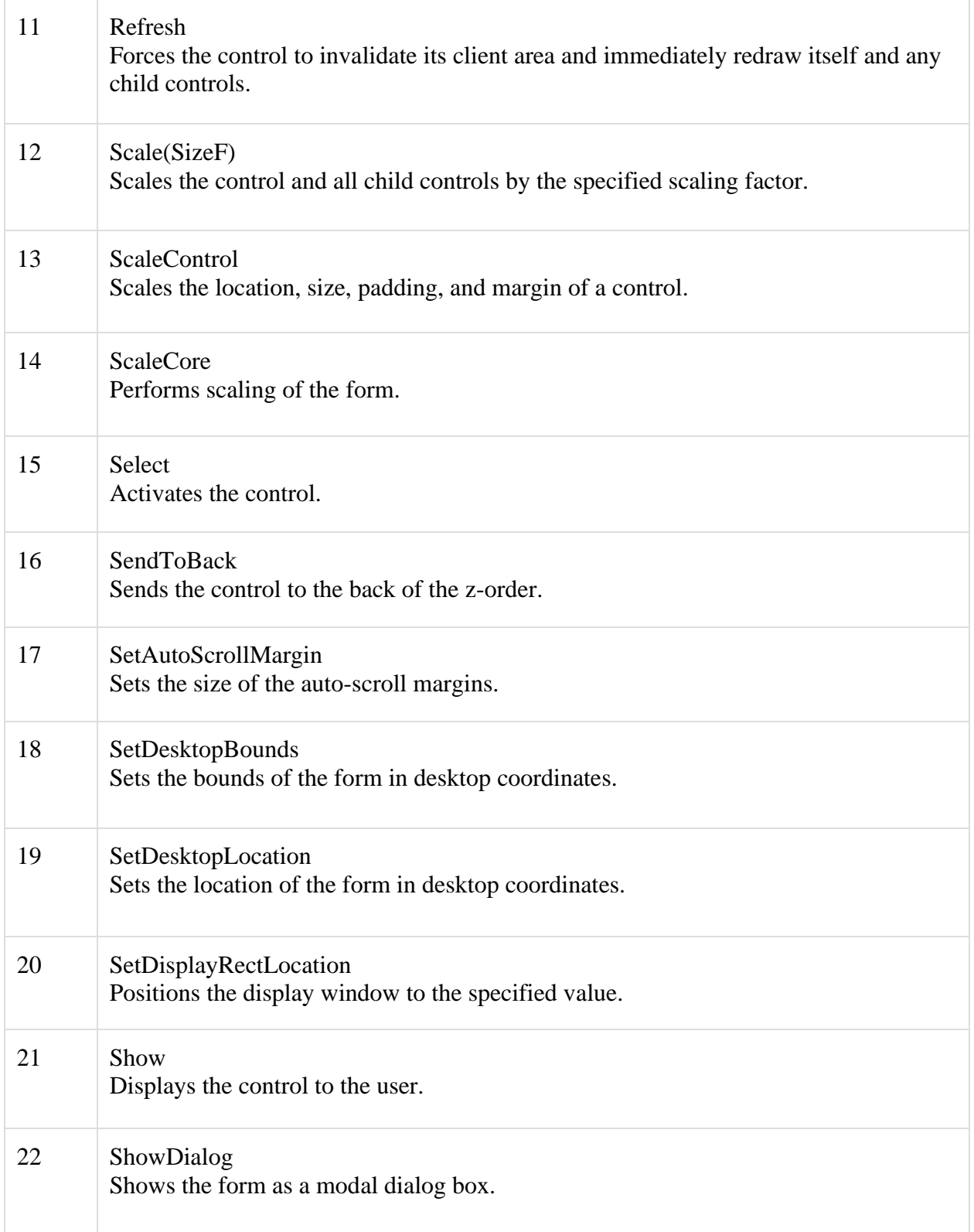

# Form Events

Following table lists down various important events related to a form.

### .NET Framework

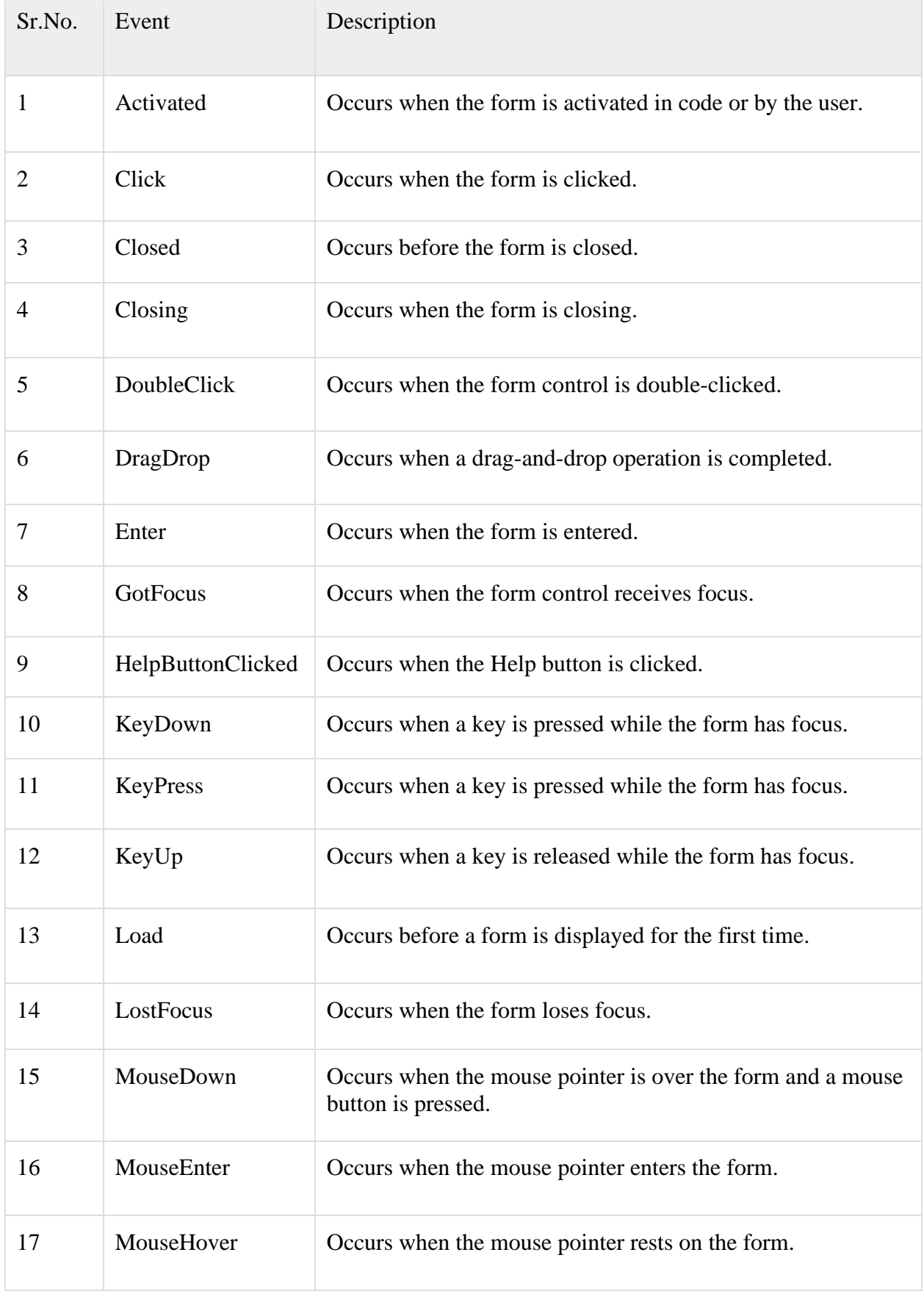

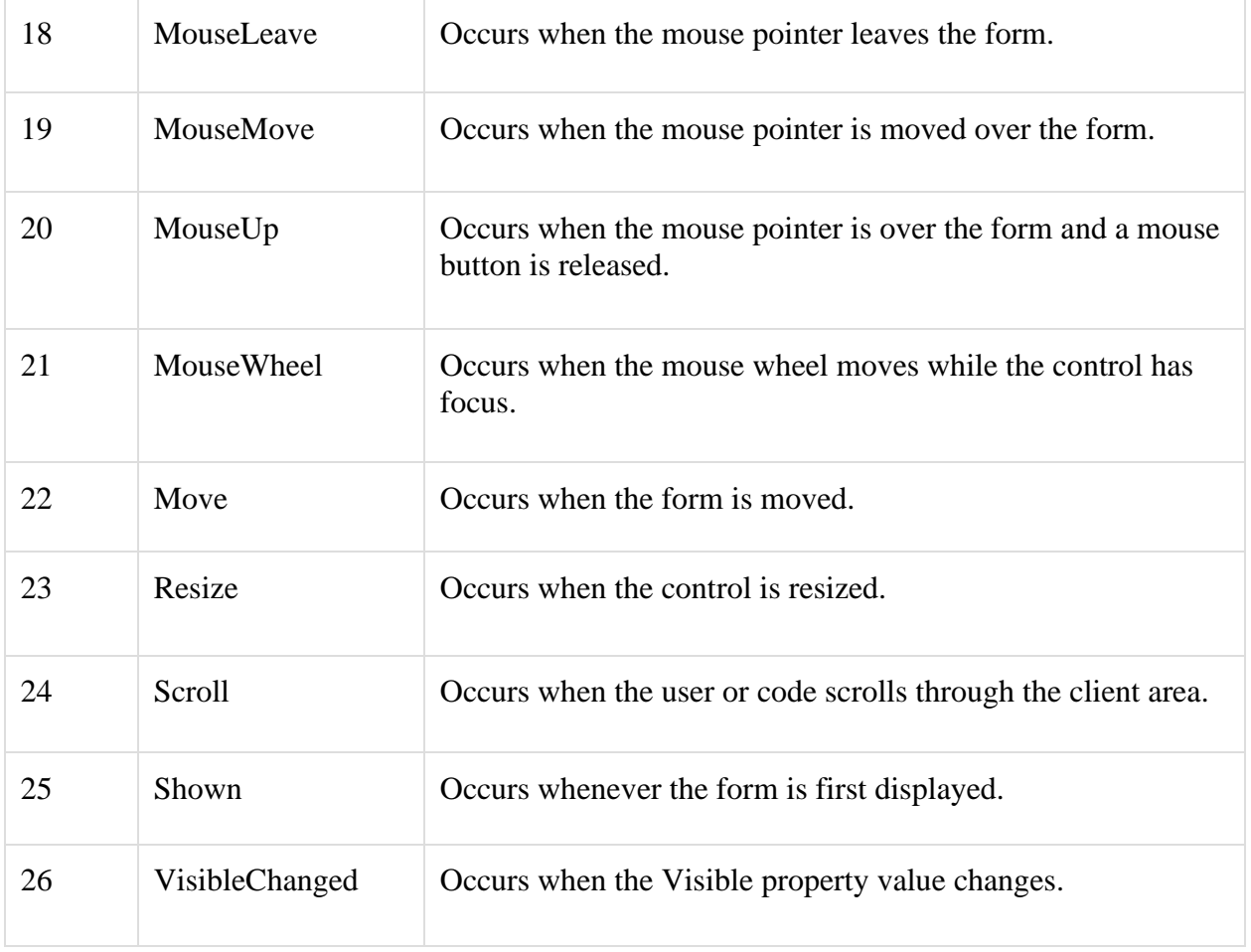

# **Performing Common Form Opeprations:**

- o Setting the title of a form
- o Setting the initial position and state of a form
- o Hiding the Minimize,Maximize , and Close button

# FormStartPosition Enumeration

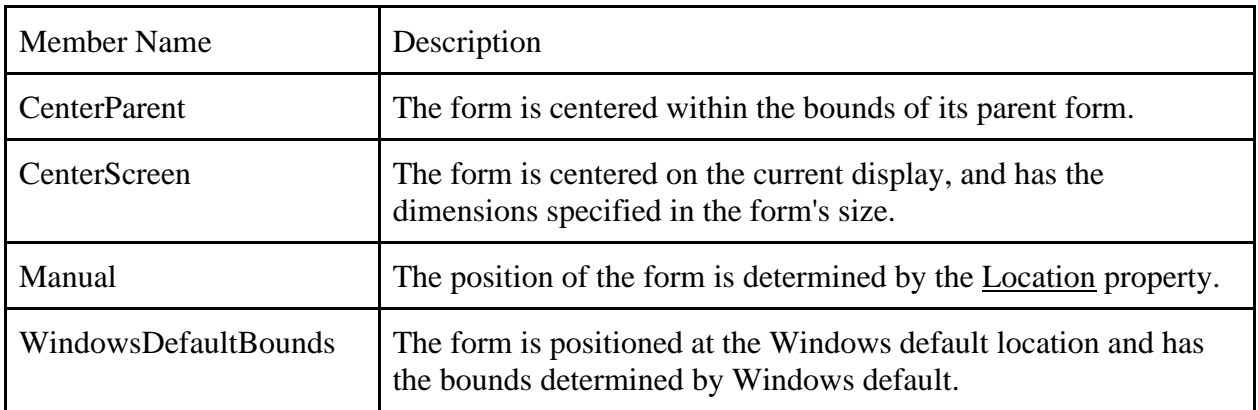

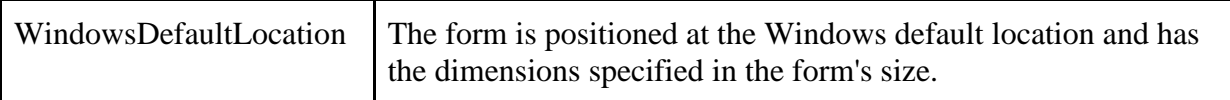

### **Adding Controls to a Form**

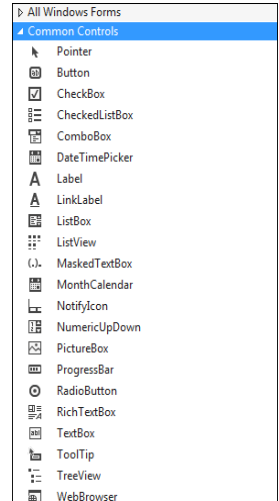

Each time you create a Windows application, Visual Studio will display a default blank form, onto which you can drag and drop controls from the Visual Studio Toolbox window.

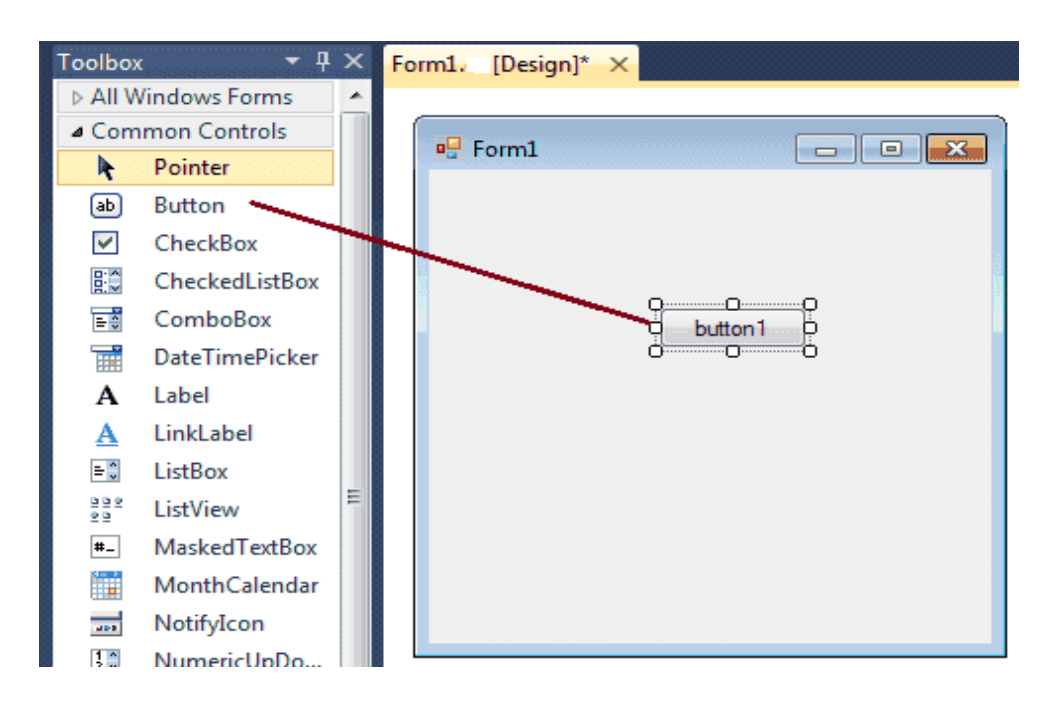

# **Setting TabOrder of Controls**

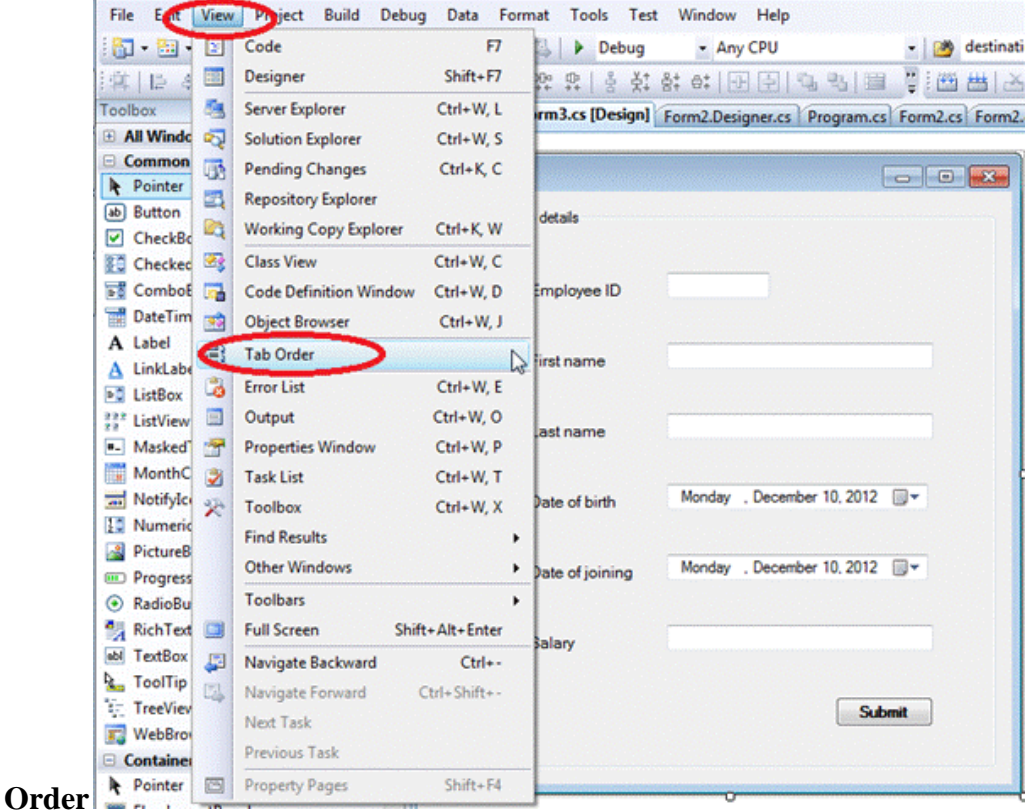

Add your controls on the and form and go to design view of the form and select **View -> Tab** 

### **Docking and Anchoring Controls**

- The Anchor and Dock properties of a form are two separate properties. Anchor refers to the position a control has relative to the edges of the form. A textbox, for example, that is anchored to the left edge of a form will stay in the same position as the form is resized.
- Docking refers to how much space you want the control to take up on the form. If you dock a control to the left of the form, it will stretch itself to the height of the form, but its width will stay the same.
- Docking is similar to Anchoring, but this time the control fills a certain area of the form.

### **Adding Forms to Windows Form Application**

• The first step is to start a new project and build a form. Open your Visual Studio and select File->NewProject and select Visual Basic from the New project dialog box and select Windows Froms Application. Enter your project name instead of WindowsApplication1 in the bottom of dialouge box and click OK button. The following picture shows how to create a new Form in Visual Studio.

• To work on multiple forms, create the new project and add a new form

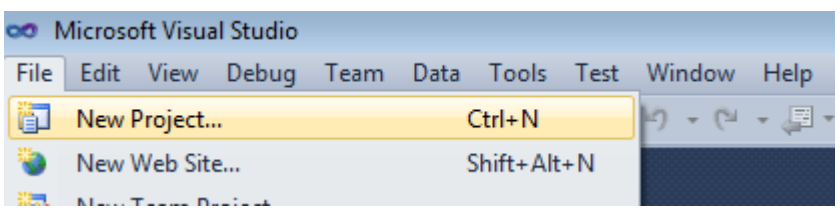

Select project type from New project dialog Box.

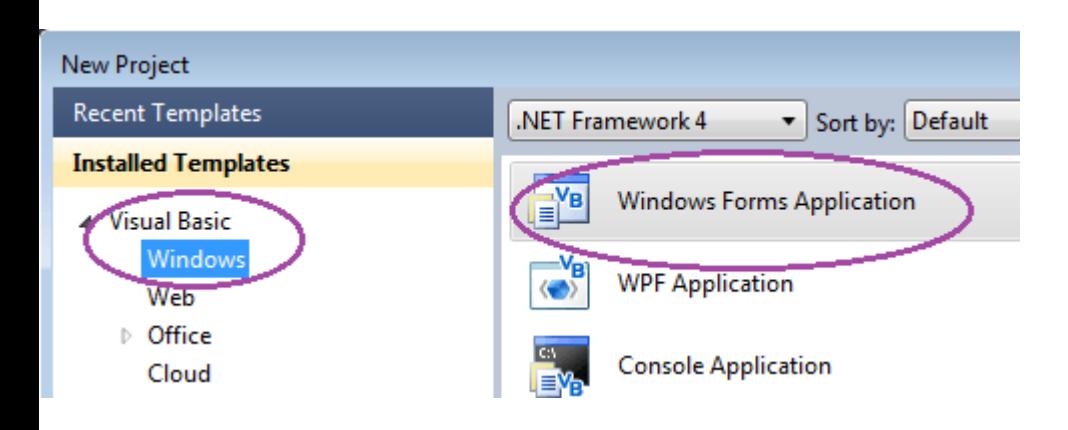

### **Creating Message Boxes**

A message box is a special dialog box used to display a piece of information to the user. As opposed to a regular form, the user cannot type anything in the dialog box. To support message boxes, the Visual Basic language provides a function named **MsgBox**. To support message boxes, the .NET Framework provides a class named.

To display a simple message box, you can use the MsgBox() function with the following formula:

MsgBox(Message) the parentheses, pass a string. Example:

: Private Sub btnMessage\_Click(ByVal sender As System.Object, \_ ByVal e As System.EventArgs) \_ Handles btnMessage.Click MsgBox("Welcome to Microsoft Visual Basic")

End Sub

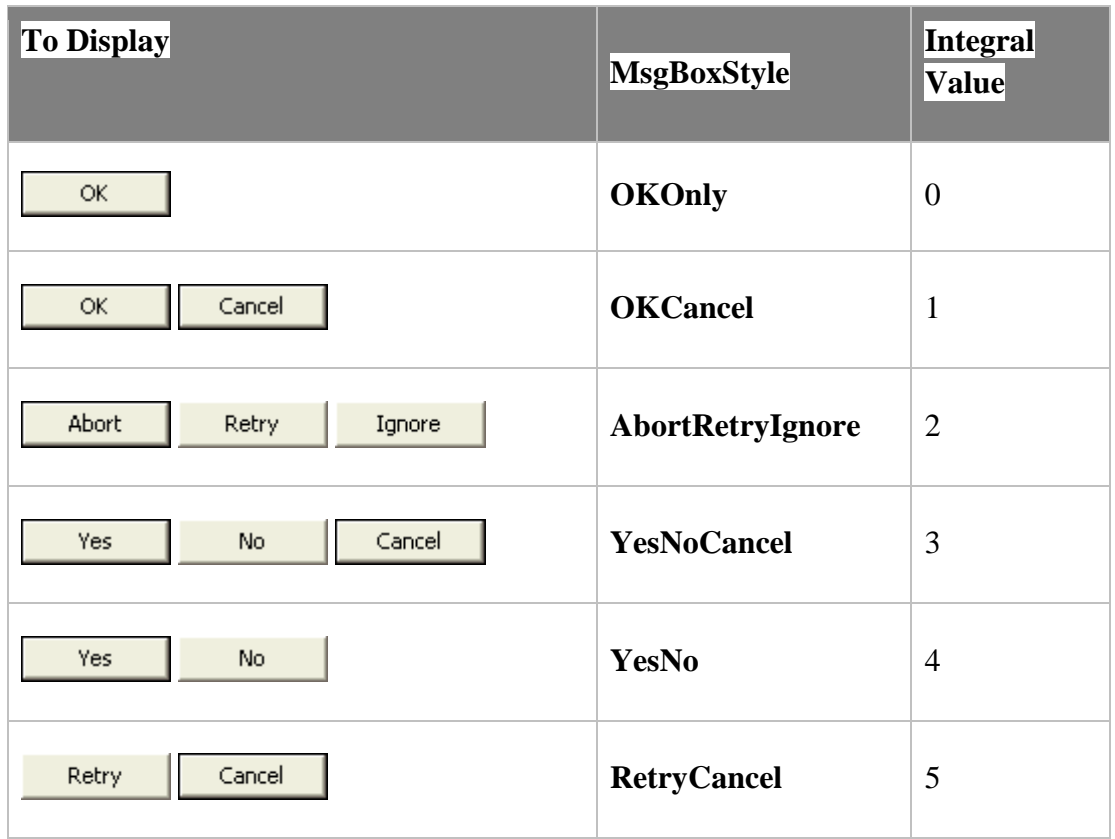

# **MessageBoxButtons Enumeration**

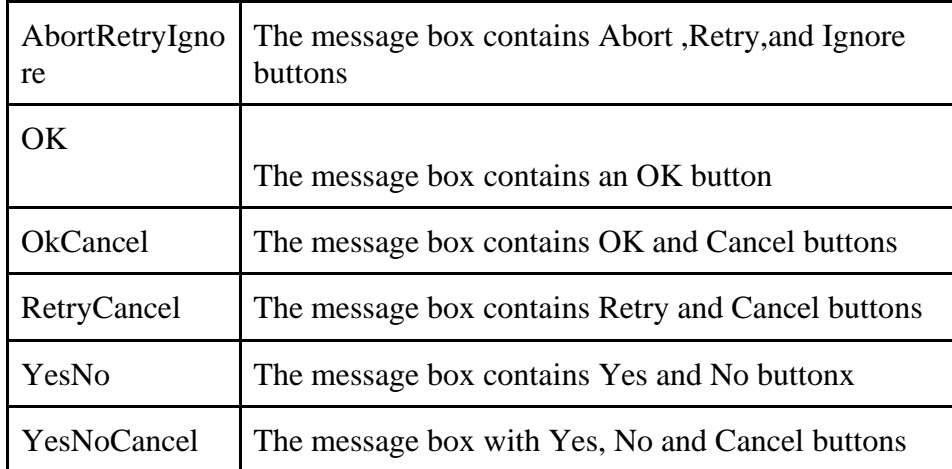

# **The Members of MessageBoxIcon Enumeraion**

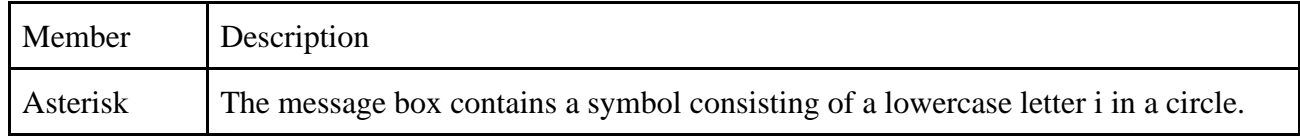

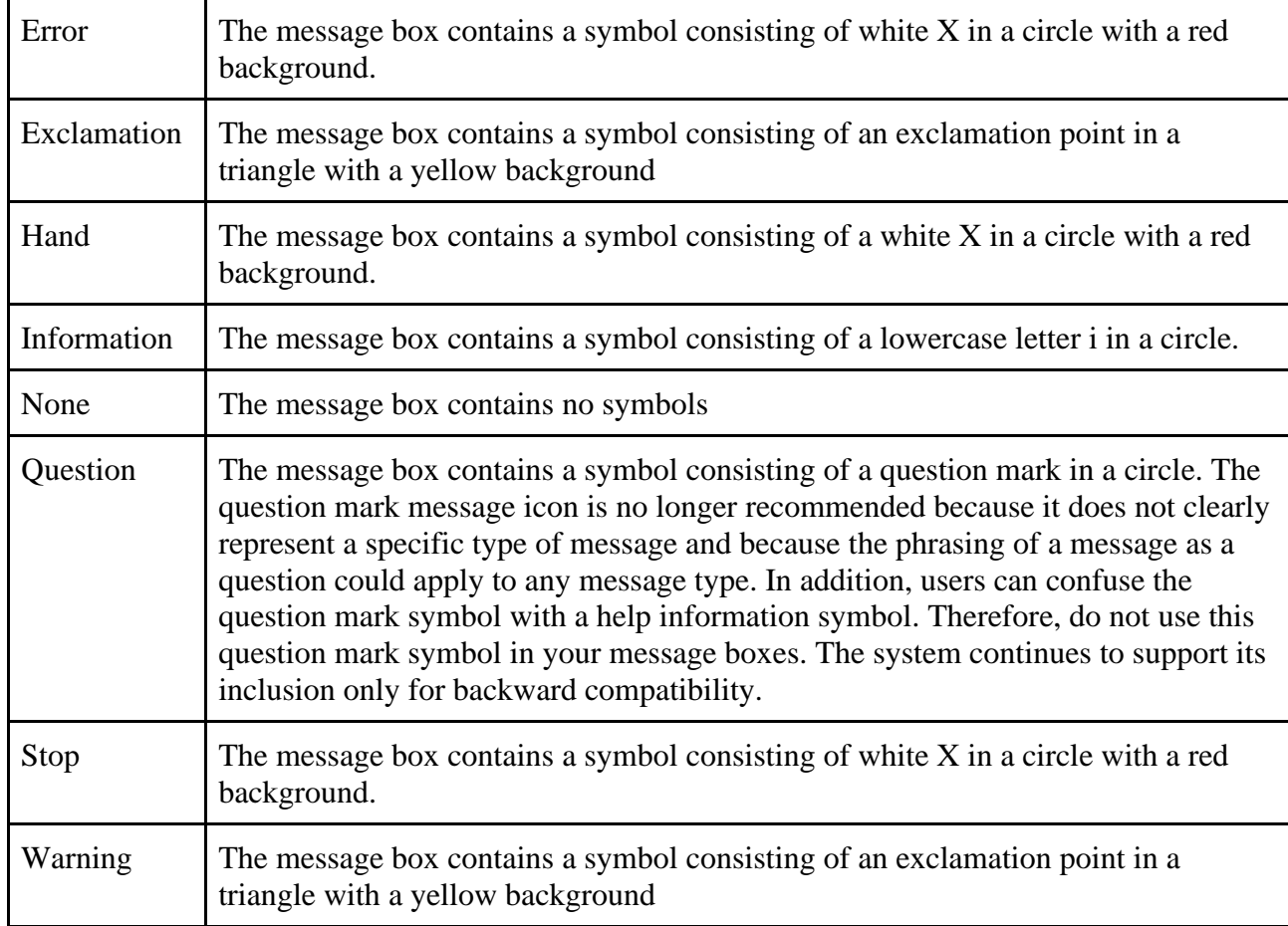

# **The Members of MessageDefaultButton Enumeration**

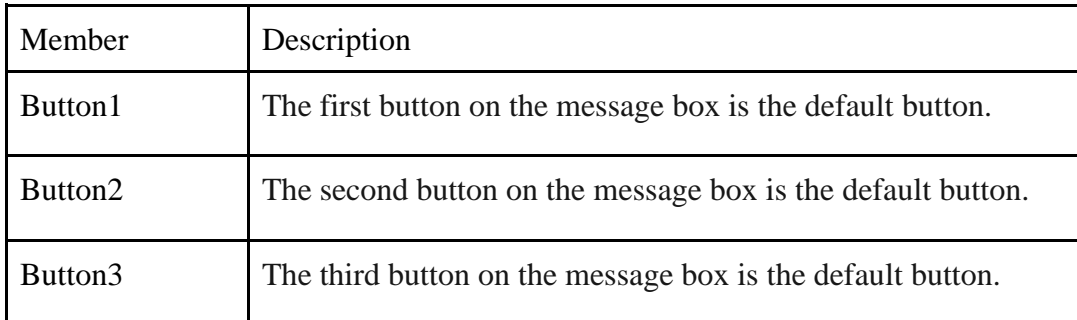

# **The Members of MessageBoxOptions Enumeration**

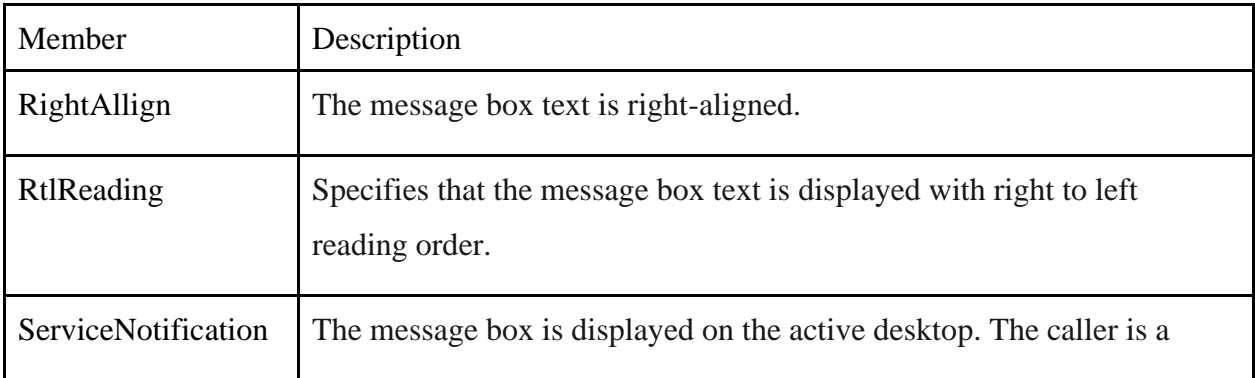

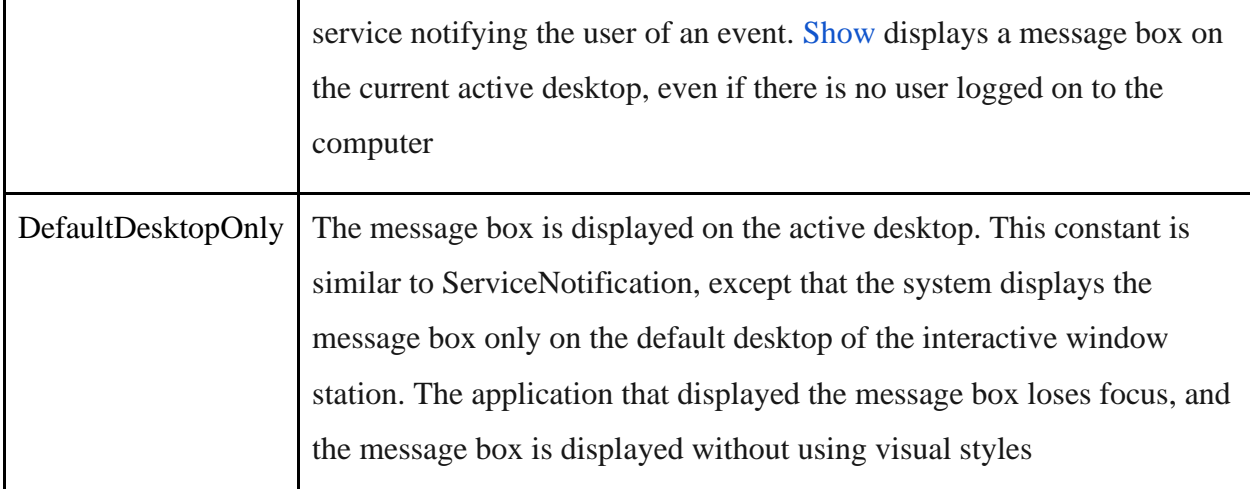

# **The Members of DialogResult Enumeration**

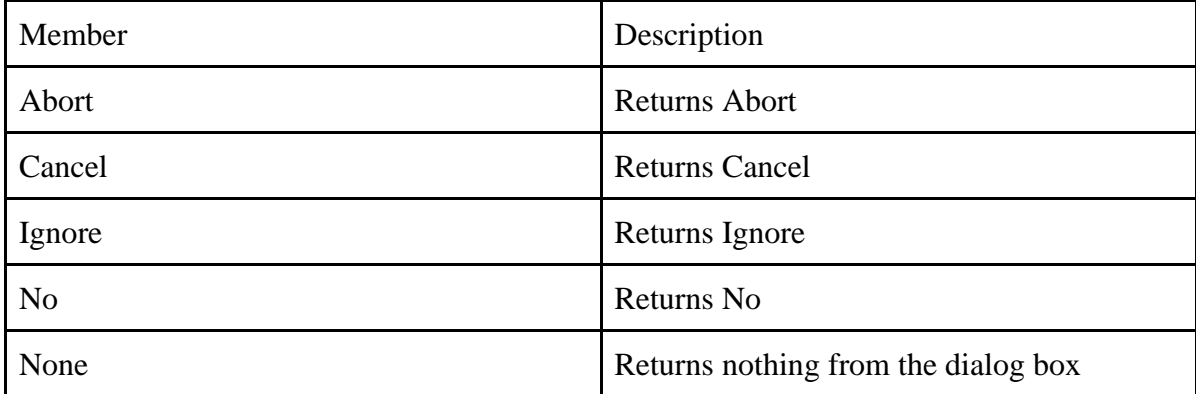

# **The Members of DialogResult Enumeration**

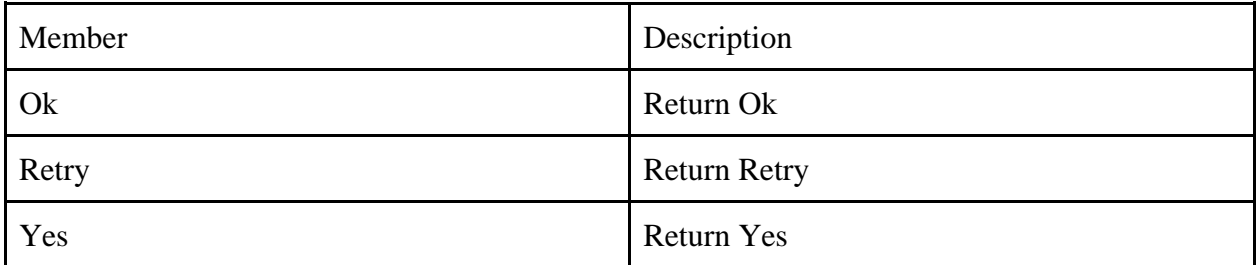

### **Creating Input Boxes**

 The **Input Box**. When an **input box** displays, it presents a request to the user who can then provide a value. After using the **input box**, the user can change his or her mind and press Esc or click Cancel. If the user provided a value and want to acknowledge it, he or she can click OK or press Enter.

## **Creating Dialog Boxes**

- Add controls such as Label, Dialog boxes are used to interact with the user and retrieve information. In simple terms, a dialog box is a form with its [FormBorderStyle](https://docs.microsoft.com/en-us/dotnet/api/system.windows.forms.formborderstyle) enumeration property set to FixedDialog.
- You can construct your own custom dialog boxes by using the Windows Forms Designer in Visual Studio. Textbox, and Button to customize dialog boxes to your specific needs. The .NET Framework also includes predefined dialog boxes, such as File Open and message boxes, which you can adapt for your own applications.

### **Handling Events**

VB.Net is an event-driven language. There are mainly two types of events −

- Mouse events
- Keyboard events

## **Handling Mouse Events**

Mouse events occur with mouse movements in forms and controls. Following are the various mouse events related with a Control class −

- MouseDown − it occurs when a mouse button is pressed
- MouseEnter − it occurs when the mouse pointer enters the control
- MouseHover − it occurs when the mouse pointer hovers over the control
- MouseLeave − it occurs when the mouse pointer leaves the control
- MouseMove − it occurs when the mouse pointer moves over the control
- MouseUp − it occurs when the mouse pointer is over the control and the mouse button is released
- MouseWheel − it occurs when the mouse wheel moves and the control has focus

The event handlers of the mouse events get an argument of type MouseEventArgs. The MouseEventArgs object is used for handling mouse events. It has the following properties −

- Buttons − indicates the mouse button pressed
- Clicks − indicates the number of clicks
- Delta − indicates the number of detents the mouse wheel rotated
- $\bullet$  X indicates the x-coordinate of mouse click
- Y − indicates the y-coordinate of mouse click

### **Handling Keyboard Events**

Following are the various keyboard events related with a Control class −

- KeyDown − occurs when a key is pressed down and the control has focus
- KeyPress − occurs when a key is pressed and the control has focus
- KeyUp occurs when a key is released while the control has focus

The event handlers of the KeyDown and KeyUp events get an argument of type KeyEventArgs. This object has the following properties −

- Alt − it indicates whether the ALT key is pressed
- Control − it indicates whether the CTRL key is pressed
- Handled − it indicates whether the event is handled
- KeyCode − stores the keyboard code for the event
- KeyData − stores the keyboard data for the event
- KeyValue − stores the keyboard value for the event
- Modifiers − it indicates which modifier keys (Ctrl, Shift, and/or Alt) are pressed
- Shift − it indicates if the Shift key is pressed

The event handlers of the KeyDown and KeyUp events get an argument of type KeyEventArgs. This object has the following properties −

- Handled − indicates if the KeyPress event is handled
- KeyChar − stores the character corresponding to the key pressed

# UNIT- II

## Windows Forms Controls-I

### **Introducing the Control Class Windows Form Controls**

 All the windows Forms controls inherit the common properties, methods and events of the Control class.

## **Properties of Control Class**

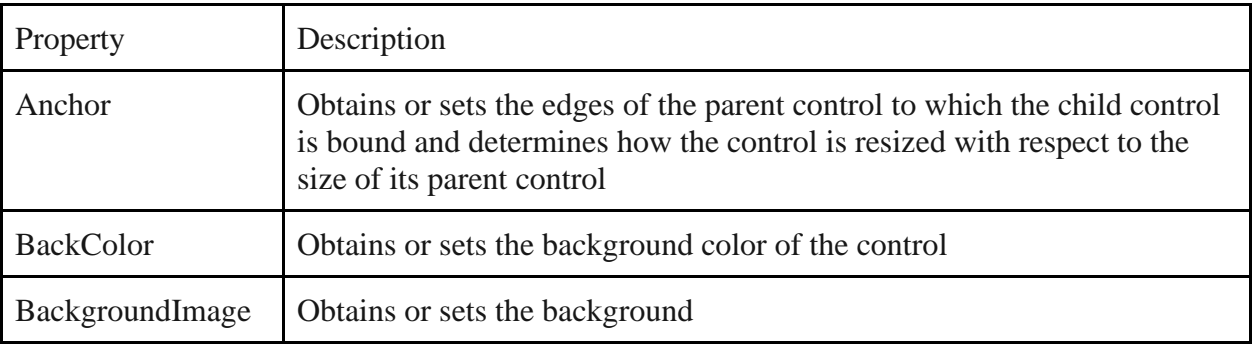

### *Text Box*

Text Box is used to accept textual input from the user. The user can add strings, numerical values and a combination of those, but Images and other multimedia content are not supported.

## *Label*

It is used to show any text to the user, typically the text in a label does not change while the application is running.

### *Button*

It is used as a standard Windows Button. In most cases, the Button Control is used to generate a click event, its name, size and appearance are not changed in the runtime.

### *ListBox*

As the name suggests, this control works as a way to display a list of items on the application. Users can select any options from the list.

### Radio button:

The RadioButton control is used to provide a set of mutually exclusive options. The user can select one radio button in a group. If you need to place more than one group of radio buttons in the same form, you should place them in different container controls like a GroupBox control.

### Combobox:

The ComboBox control is used to display a drop-down list of various items. It is a combination of a text box in which the user enters an item and a drop-down list from which the user selects an item.

### Listbox:

The ListBox represents a Windows control to display a list of items to a user. A user can select an item from the list. It allows the programmer to add items at design time by using the properties window or at the runtime.

## **Properties of the ListBox Control**

The following are some of the commonly used properties of the ListBox control −

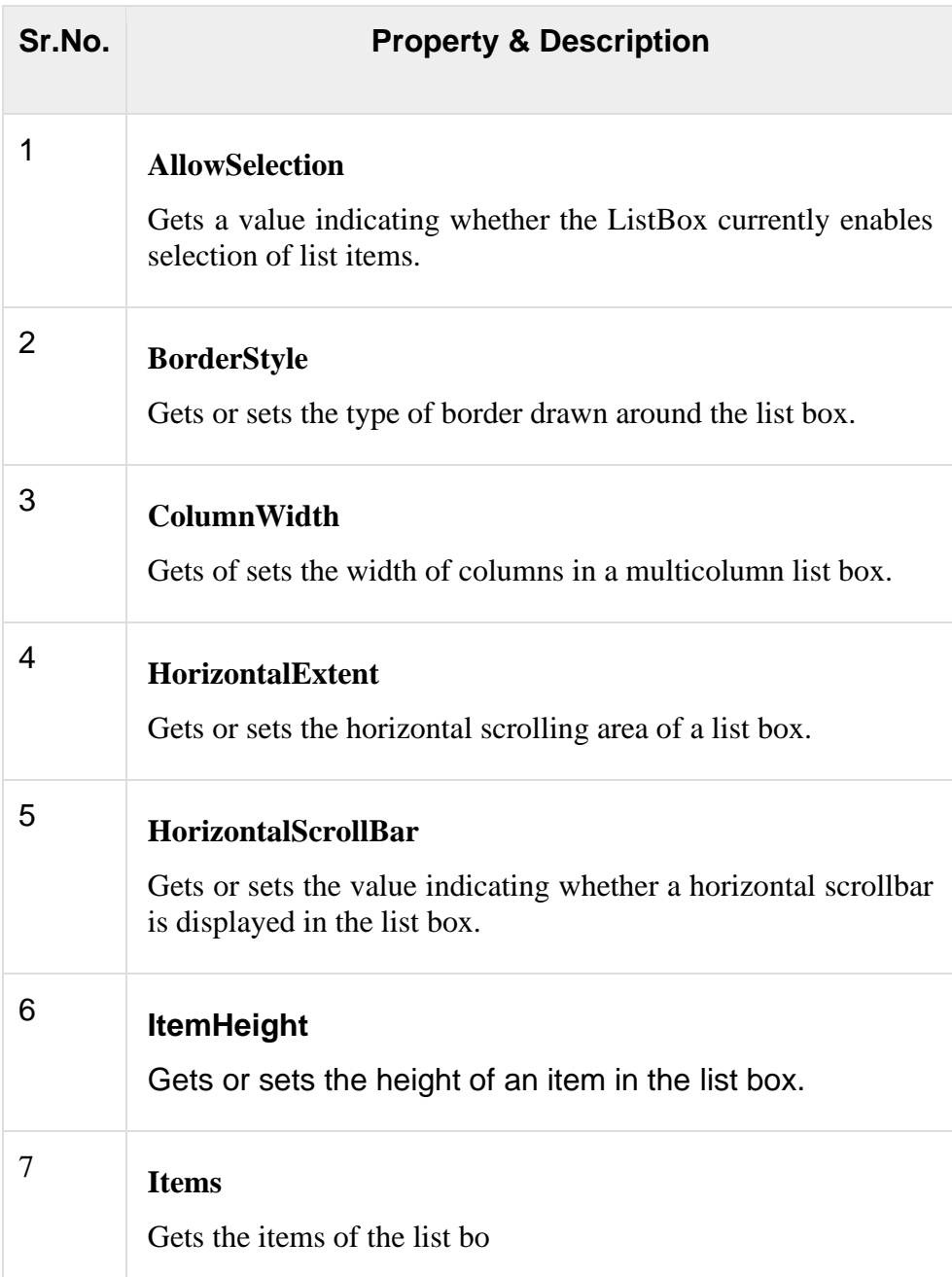

# **Panel control:**

The **Panel control** is a container of other **controls**. The **Panel control** is displayed by default without any borders at run time. Drag and drop **Panel control** from toolbox on the window Form.

### **Picturebox control:**

The PictureBox control is used for displaying images on the form. The Image property of the control allows you to set an image both at design time or at run time.

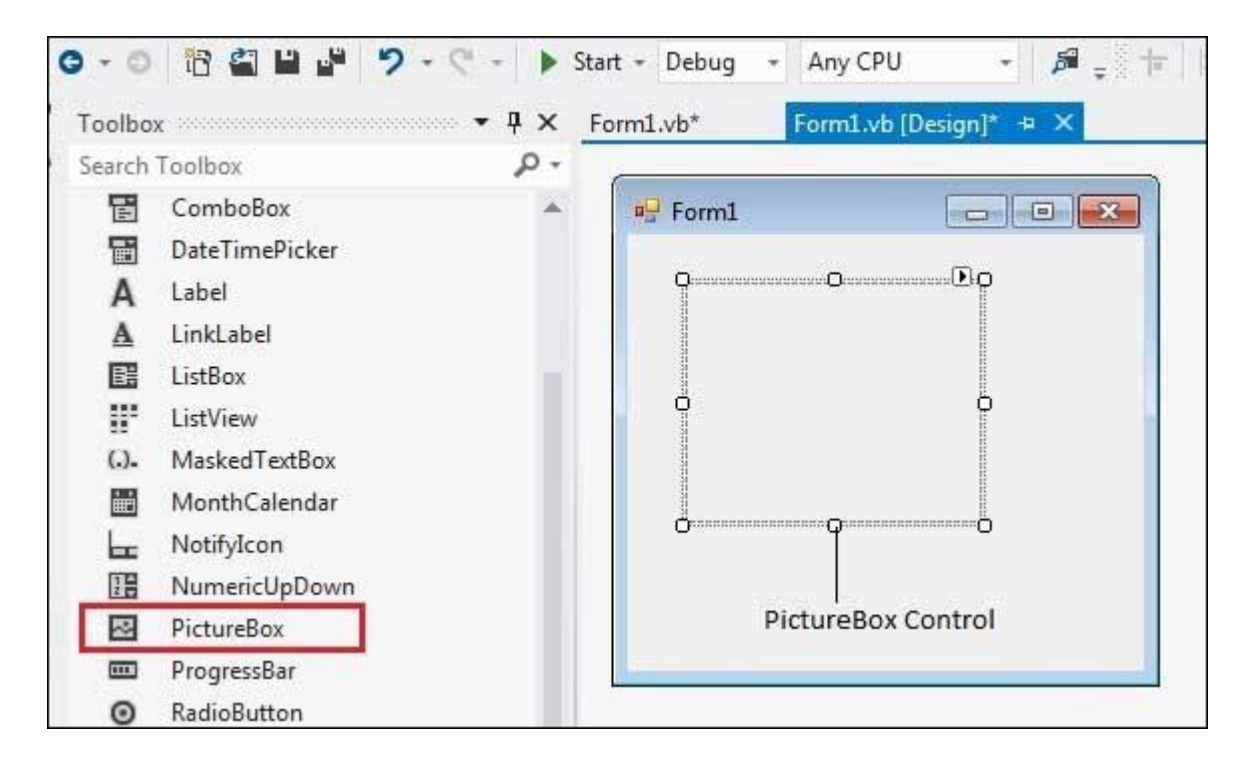

### **ProgressBar Control:**

It represents a Windows progress bar control. It is used to provide visual feedback to your users about the status of some task. It shows a bar that fills in from left to right as the operation progresses.

# **WINDOWS FORMS CONTROLS-II**

The Windows Forms [ToolStrip](https://docs.microsoft.com/en-us/dotnet/api/system.windows.forms.toolstrip) control and its associated classes provide a common framework for combining user interface elements into toolbars, status bars, and menus. [ToolStrip](https://docs.microsoft.com/en-us/dotnet/api/system.windows.forms.toolstrip) controls offer a rich design-time experience that includes in-place activation and editing, custom layout, and rafting, which is the ability of toolbars to share horizontal or vertical space. Although [ToolStrip](https://docs.microsoft.com/en-us/dotnet/api/system.windows.forms.toolstrip) replaces and adds functionality to the control in previous versions, [ToolBar](https://docs.microsoft.com/en-us/dotnet/api/system.windows.forms.toolbar) is retained for both backward compatibility and future use if desired.

# **Features of the ToolStrip Controls**

Use the [ToolStrip](https://docs.microsoft.com/en-us/dotnet/api/system.windows.forms.toolstrip) control to:

- Present a common user interface across containers.
- Create easily customized, commonly employed toolbars that support advanced user interface and layout features, such as docking, rafting, buttons with text and images,

drop-down buttons and controls, overflow buttons, and run-time reordering of [ToolStrip](https://docs.microsoft.com/en-us/dotnet/api/system.windows.forms.toolstrip) items.

- Support overflow and run-time item reordering. The overflow feature moves items to a drop-down menu when there is not enough room to display them in a [ToolStrip.](https://docs.microsoft.com/en-us/dotnet/api/system.windows.forms.toolstrip)
- Support the typical appearance and behaviour of the operating system through a common rendering model.
- Handle events consistently for all containers and contained items, in the same way you handle events for other controls.
- Drag items from one [ToolStrip](https://docs.microsoft.com/en-us/dotnet/api/system.windows.forms.toolstrip) to another or within a [ToolStrip.](https://docs.microsoft.com/en-us/dotnet/api/system.windows.forms.toolstrip)
- Create drop-down controls and user interface type editors with advanced layouts in a [ToolStripDropDown.](https://docs.microsoft.com/en-us/dotnet/api/system.windows.forms.toolstripdropdown)

## **Properties of the Tool strip class**

- TabStop
- TextDirection
- Methods of the ToolStrip Class
- GetItemAt

The ToolStrip control contains the following types of controls that are referred as too strip items:

- ToolStripButton
- ToolStripLabel
- ToolStripTextBox
- ToolStripComboBox
- ToolStripSeparator
- ToolStripDropDownButton

### **Properties of the ToolStrip Items**

- Alignment
- AutoSize
- AutoToolTip
- CanSelect
- Image
- Name
- Text
- TextDirection
- ToolTipBox

### **Methods of the ToolStrip Class**

- GetCurrentParent
- PerformClick
- Select

### **Events of the ToolStrip Items**

- Click
- DisplayStylecchanged
- TextChanged
- Using the MenuStrip Contorl
- ToolStripLabel

## **Using MenuStripControl**

- o The **MenuStrip** control represents the container for the menu structure.
- o The MenuStrip control works as the top-level container for the menu structure. The ToolStripMenuItem class and the ToolStripDropDownMenu class provide the functionalities to create menu items, sub menus and dropdown menu

The following diagram shows adding a MenuStrip control on the form −

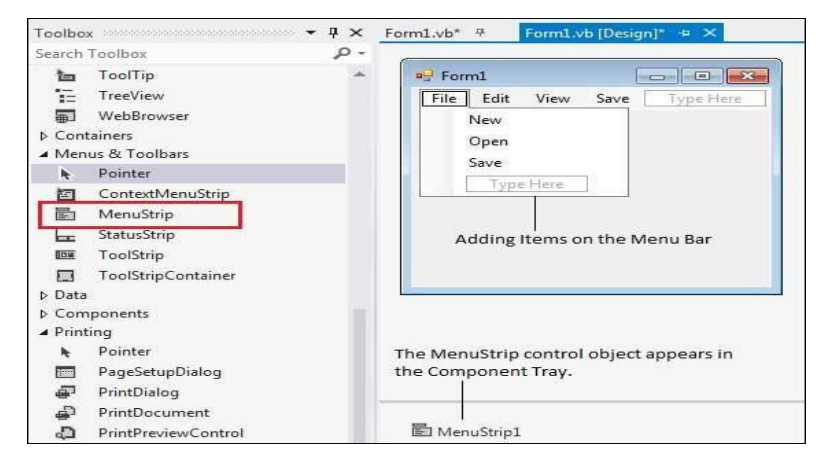

The following are some of the commonly used properties of the MenuStrip control −

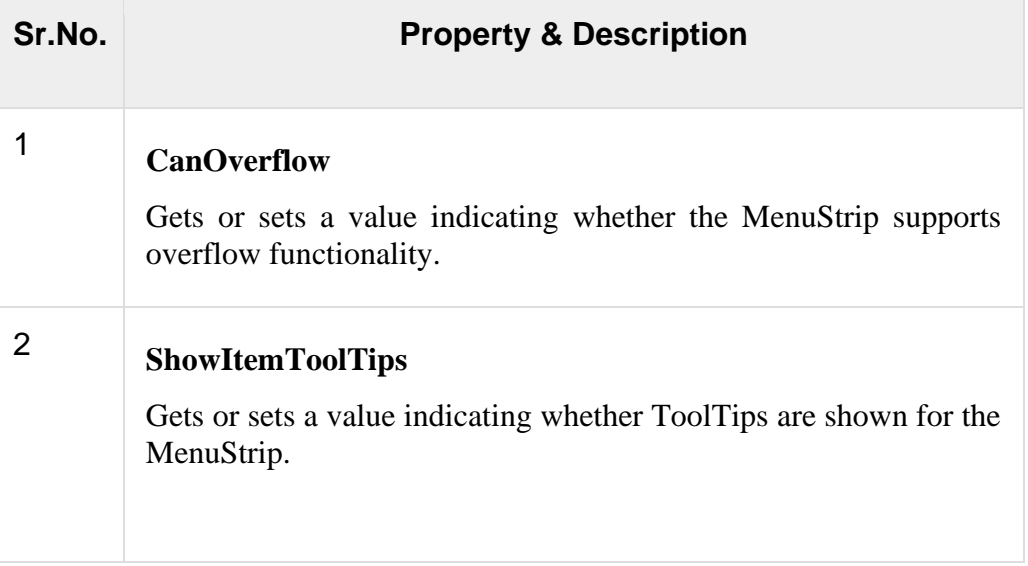

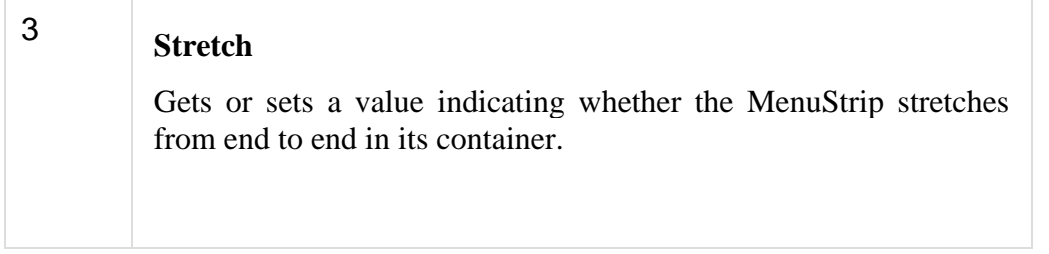

# **Events of the MenuStrip Control**

The following are some of the commonly used events of the MenuStrip control −

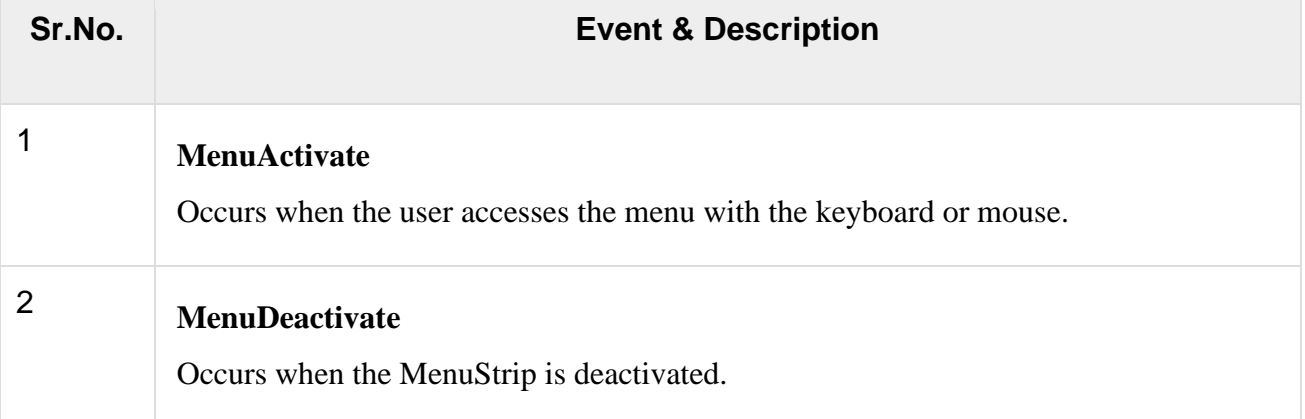

### Example

In this example, let us add menu and sub-menu items.

Take the following steps –

- Drag and drop or double click on a MenuStrip control, to add it to the form.
- Click the Type Here text to open a text box and enter the names of the menu items or sub-menu items you want. When you add a sub-menu, another text box with 'Type Here' text opens below it.
- Complete the menu structure shown in the diagram above.
- Add a sub menu **Exit** under the **File** menu.

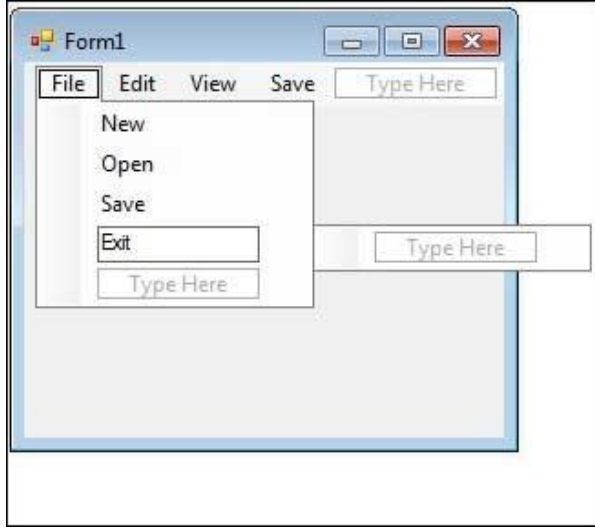

• Double-Click the Exit menu created and add the following code to the **Click** event of **ExitToolStripMenuItem** −

```
Private Sub ExitToolStripMenuItem_Click(sender As Object, e As
EventArgs) _
   Handles ExitToolStripMenuItem.Click
   End
End Sub
```
When the above code is executed and run using **Start** button available at the Microsoft Visual Studio tool bar, it will show the following window:

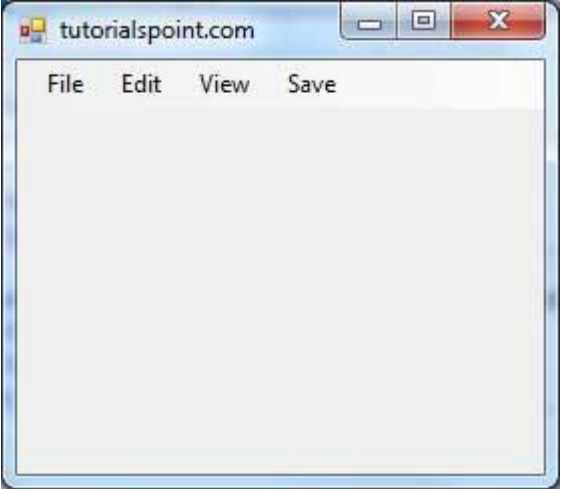

Click on the File -> Exit to exit from the application −

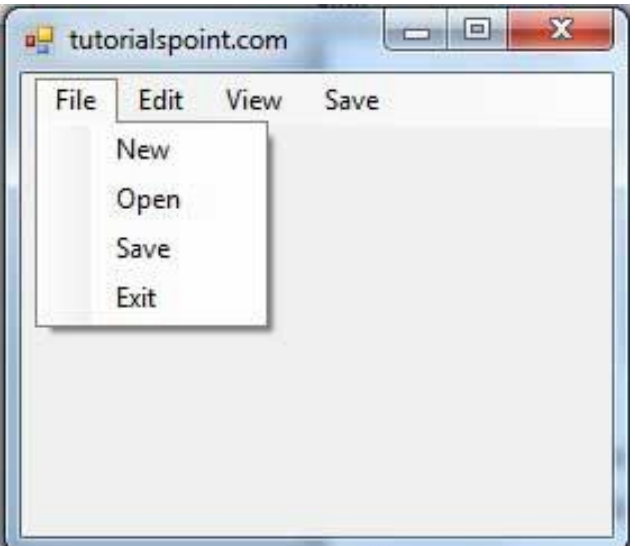

### **Using the StatusStrip Control**

The StatusStrip control allows us to display a variety of information such as name or description of another control, the progress of a ongoing task and the instructions for users to perform a particular task.

**Properties of the StatusStrip Class**

- Dock
- LayoutStyle
- ShowItemToolTips
- SizingGripStretch
- Stretch

# **WORKING WITH DIALOGBOXES**

- There are many built-in dialog boxes to be used in Windows forms for various tasks like opening and saving files, printing a page, providing choices for colors, fonts, page setup, etc., to the user of an application. These built-in dialog boxes reduce the developer's time and workload.
- All of these dialog box control classes inherit from the **CommonDialog** class and override the
- RunDialog function of the base class to create the specific dialog box.
- The RunDialog function is automatically invoked when a user of a dialog box calls its ShowDialo*g* function
- The **ShowDialog** method is used to display all the dialog box controls at run-time. It returns a value of the type of **DialogResult** enumeration.

The values of DialogResult enumeration are:

**Abort** - returns DialogResult. Abort value, when user clicks an Abort button. **Cancel**- returns DialogResult.Cancel, when user clicks a

Cancel button. **Ignore** - returns DialogResult.Ignore, when user clicks an Ignore button. **No** - DialogResult.No, when user clicks a No button. **None** - returns nothing and the dialog box continues running. **OK** - DialogResult.OK, when user clicks an OK button **Retry** - returns DialogResult.Retry , when user clicks an Retry button **Yes** - returns DialogResult.Yes, when user clicks an Yes button.

### **Some commonly used dialog box controls are given as follows:**

### 1. **FolderBrowserDialog Control**

It allows users to work the Browse For Folder dialog box where they can browse through folders, create new folders, and select folders to view the containing files.

### 2. **OpenFileDialog Control**

It prompts the user to open a file and allows the user to select a file to open.

### **Properties of the OpenFileDialog class**

- ✓ CheckFilesExists
- ✓ ShowReadOnly
- ✓ ReadOnlyChecked
- $\checkmark$  SafeFileName
- ✓ SaffeFileName

### 3. **SaveFileDialog Control:**

It prompts the user to select a location for saving a file and allows the user to specify the name of the file to save data

### 4. **FontDialog Control:**

It prompts the user to choose a font from among those installed on the local computer and lets the user select the font, font size, and color.

Properties of the FontDialog class are

- Color
- Font
- ShowColor
- ShowEffects
- MaxSize
- MinSize

### 5. **ColorDialog Control:**

It represents a common dialog box that displays available colors along with controls that enable the user to define custom colors. Properties of the ColorDialog class are

- AnyColor
- CustomColors
- FullOpen
- ShowColorOnly
- AllowFullOpen

### 6. **PrintDialog Control**

It lets the user to print documents by selecting a printer and choosing which sections of the documentto print from a Windows Forms application.

### 7. **PrintDocument Control:**

Represents the document to print. This control allows us to set various options and settings to print a document.

Events of the PrintDocument Class are

- **BeginPrint**
- EndPrint
- PrintPage
- QueryPageSettings

### **WINDOWS PRESENTAATION FOUNDATION**

- WPF stands for Windows Presentation Foundation. It is a powerful framework for building Windows applications. It provides various controls, such as labels, radio buttons, tool strips, and menu strips, to design the user interface of our application.
- .NET frame work has incorporated a new techonology known as Windows Presentation Foundation(WPF),which was previously known as Avalon to address the issues of employing different technologies to work with 2D and 3D graphics and Multimedia in Windows Forms Application.
- WPF is a combination of various technologies such as GDI+ , windows media player, and DirectX to facilitate the development of high end desktop applications. With WPF we can easily and conveniently develop graphic rich desktop applications because of its support for multimedia such as text, images audio, video and 2D ,and 3D graphics that was not available for windows forms applications.

## **EXPLORING THE IMPROVEMENTS IN WPF4.5**

WPF forms an essential component of the .NET framework that enables .NET application developers to create WPF applications with graphic rich UI's.Windows applications that have a modern graphical UI. The improvements in WPF 4.5 are as follows:

- **The Ribbon Control:** The Ribbon control enables us to place some controls on a horizontal bar called ribbon which is present at top of the edge of an application window.
- The **Ribbon button** functionally works nearly similarly the same as a normal WPF button. This is for an event and communicating with business logic. It is responsible for providing an interface for the actions exposed by our application.
- Support for validating and Data Synchronously and Asynchronously-Implementing the INotifyDataErrorInfor interface.
- Support for Binding to Types that implement ICustomTypeProvider –Implement ing the ICustomTypeProvider interface.
- Support for Fetching Binding Information**:** -WPF 4.5 API's help to fetch data binding information .
- Data Binding to Static Properties**:**
	- o WPF4.5 enables to establish data binding using static properties of a class. A static property is shared by each instance of a class and can be used as the source of data binding. An event can then be defined that is raised whenever the value of the static property changes
- Support for Accessing Collections on a Non-UI Thread
- Support for Automatically Updating a Source of a Data Binding
- New Virtualizing Panel Features
- Support for implementing Weak Reference to an Event
- New methods Defined in the Dispatcher Class
- Support for the Use of Markup Extension for Events
- Support for rearrangement of Data on Modification
- Improved performance when Displaying Large sets of Grouped data
- $\checkmark$  Support for the validation of DataContext object

### **Explaining WPF 4.5 Architecture**

WPF 4.5 has both managed and unmanaged components. Managed components refer to those components that services of Common Language Runtime(CLR). Such as garbage collection

and type safety with the .NET environment. While unmanaged components are those components that do not use the CLR services.

Essential components of WPF architecture are

- The Presentation Framework Component
- The PresentationCore Component
- Windows Base
- TheMilCore Component

### **Describing types of WPF Applications**

There are various applications development features such as controls, graphics ,layout, and data binding that are supported by WPF. It is a next generation of UI framework that enables us to develop application with a rich user experience WPF application.

WPF application are mainly of the following two types:

- StandaloneWPF applications
- XAML Browser Applications(XBAP's)

### **StandaloneWPF application:**

WPF standalone applications are similar to windows Forms applications .

### **XBAP'S Applications-**

- $\checkmark$  These are WPF applications that are hosted on a Web Server and run in a Web Browser, such as Windows Explorer or Mozilla FireFox. An XBAP is similar to a website as it consists of pages similar to Web pages in a website that allows to navigate in the Web browser.
- $\checkmark$  XBAP's Application can perform by setting Margin lines and Margin Stubs, Sanaplines.

### **Using XAML in WPHF:**

- WPF supports XAML, which is a declarative markup language based on Extensible Markup Language(XML). It allows us to easily and quickly define the elements for designing the UI of WPF applications.
- We can then use the UI elements defined in XAML to specify the logic for these elements in the code-behind file, which can be used to design the UI of a WPF application at run time.
- As a result, WPF allows both segregation and integration of the UI and the application logic in WPF applications.
- Visual studio 2012 extends support for XAML by incorporating XAML IntelliSense and allowing the debugging and complication of XAML content.

Following are the XAML components that help us to work with XAML :

- XAML Elements and Attributes
- Name space and XAML
- Markup Extension

## **WORKING WITH WPF CONTROLS**

A control is an UI element that allows interaction between the application and its users.WPF has a rich set of controls that allows us to develop graphic rich applications.

Some important WPF controls that we can use in our WPF applications in Visual Studio 2012 are as follows:

### **Ribbon Control:**

- The Ribbon control enables us to place some controls on a horizontal bar called ribbon which is present at top of the edge of an application window.
- Some Properties of Ribbon Class are AllowDrop, Cursor, Background ,FlowDirection.

## **Using Grid Control:**

- A Grid control is automatically added to a WPF application .The Grid control is a child element of the Window element and Page element because it is present in both the application.
- Some Properties of the Grid Class are ColumnDefinitions,RowDefinitions,ShowGridLines,Columns,Row

### **Using the Button Control:**

- It is same as the button control in Windows forms applications. It allows us to perform an action when a user clicks it.
- Some of the properties of button class are IsCancel,Content,IsDefault,IsDefaultedat

### **Using the PasswordBox Control:**

- There may be situations when we want users to enter some confidential information, such as passwords. Textbox control allows users to enter their passwords.
- The PasswordBox control is a special type of textbox, which is particularly aimed at entering passwords such that they remain

undisclosed to other users.We need to set the PasswrodChar property by a special character that masked the input text entered by the user.

• Some property of the PasswordBox Class are MaxLength, Password,,PasswordChar

## **Using the TextBlock Control:**

- The TextBox control in WPF allows us to Work with the text in a flexible manner as compared to the traditional Label control.
- This implies that it has several properties that allow us to modify the appearance of the text entered in the TextBlock control. It is an instance of the TextBlock class.
- Some of the properties of the TextBlock Classs are FontFamily,FontSize,Text,TextAlignment.

## **Using the border Control:**

- The Border control in WPF allows us to add a border, background, or both to other WPF controls. It can have only one child control, that is we cannot use the Border control with mu,tiple child controls. The Border control is an instance of the Border class.
- Some of the properties of the border Class are Background,BorderBrush,BorderThickness,CornerRadius

# **Using the GridSplitter Control:**

- The GridSplitter control in WPF offers a unique facility by allowing us to redistribute the space between the cells of a Grid control.
- With the GridSpiltter control, the height and width of the Grid control do not change ; only the space between the cells of the grid changes. The Grid Splitter control is an instance of the GridSplitter class.
- Some of the properties of the GridSplitter Class are PreviewStyle, ResizeBehaviour, ResizeDirection, ShowPreview.

### **Using the Canvas Control:**

- If we want to place a control at an exact location rather than moving it on the window or specifying the margins for the control to place it appropriately we use the Canvas control, which allows us to place other controls at exact or absolute positions inside it.
- The child controls are positioned by using coordinates with respect to the size of the Canvas control. It is an instance of the Canvas class, which is derived from the Panel class.
- Some of the properties of the Canvas Class are Bottom, Left, Right, Top

## **Using the StackPanel Control:**

- If we want to place multiple controls on a WPF window such that one control appears on the top of another control, forming a vertical stack of controls.
- Instead of using Canvas control and placing the controls at exact locations we can use a StackPanel control. The StackPanel Class is a container control that allows us to position its child controls in a vertical or horizontal .
- By default stack.controls of the StackPanel controls of the StackPanel control are stacked vertically.
- The child controls horizontally. The horizontal stack starts from the left edge of the StackPanel control and ends at its right edge.
- The StackPanel control is an instance of the StackPanel class which is derived from the Panel class.

# **Using the DataGrid Control**

- The DataGrid control is a new WPF control introduced in WPF 4.5. Similar to DataGrid control in ASP NET web forms and the Data/Grid View control in Windows Forms.
- The DataGrid control to display the data from a database or from ay collection, which implements IEnumerable collection.
- Some of the Properties of the DataGrid class are Columns, Items,CellStyle.

# **Using the Calendar Control:**

- The Calendar control is another control in WPF 4.5. User nselect a particular date.
- Whenever a date is selected in a Calendar control, an event is fired for the selected date. It is an instance of Calendar class which is placed inside the System.Windows.Controls namespace.
- Some of the properties of the Calendar class are BlackOutDates, DisplayDate, DisplayDateStart

#### .NET Framework

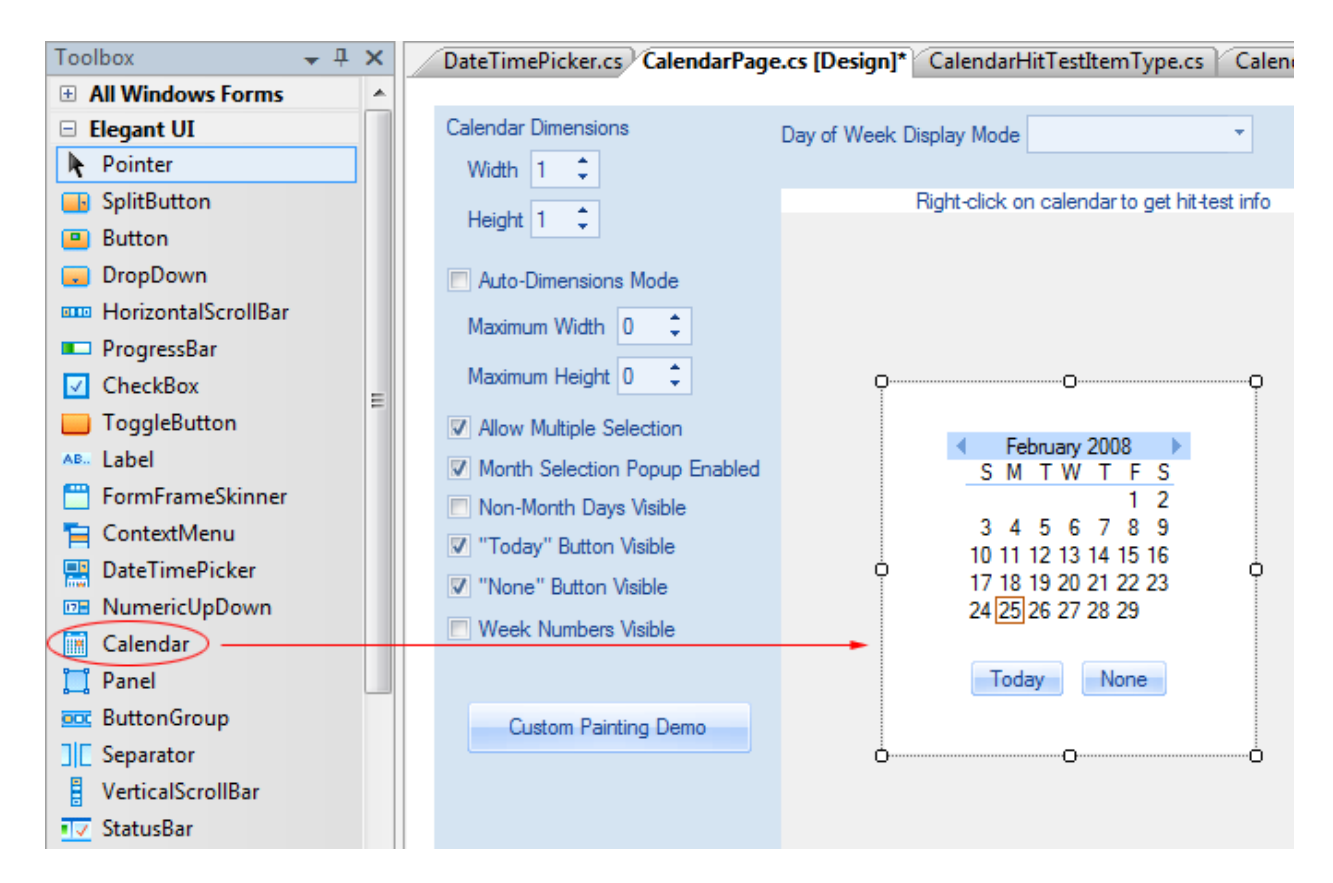

### **Using the DatePicker Control:**

- $\checkmark$  This control allows us to select a date. The difference between calendar and DatePicker control is that while the Calendar control of only a calendar from which we can select a date, the DatePicker Control is a combination of Combobox and calendar.
- $\checkmark$  It is an instance of the System. Windows. Controls namespace.
	- $\checkmark$  Some of the properties of the DatePicker class are BlackOutDates, DisplayDate, DisplayDateStart .

### **Working with Resources and Styles:**

 $\checkmark$  If a WPF stand alone application with multiple windows and we want to apply a resource to all the windows, then we need to define the resource in the **Application.xaml** file of the application.

### **Using the Static Resources :**

The resources that are referred by using the StaticResource markup extension are known as the static resources. We can use the references throughout the runtime , the value of the resource does not change once it is referenced.

• When a static resource is used as a property value, the key of the static resources is searched in the available resource at the time of loading the application. If a resource with the given key is found then the value of a static resource is assigned to the property.

## **Using the Dynamic Resources:**

- It can change the value of the resource at runtime through user or system settings.
- With dynamic resources, an expression is created for the requested resource. This expression is not evaluated until runtime. With the dynamic resource is used to assign a property value at runtime, the key of the dynamic resource is searched in the available resources.
- If the dynamic resource with the given key is found, then the expression is evaluated and assigned as the property value.

## **Using Styles as Resources:**

.

- Apply a given style on several controls or elements uniformly. We can use the Style element to define a style as a resource.
- Each Style element specific an element to which we want to apply the Style. A Style element also has one or more Setter elements that specify the properties of the element.